# HRM Led – Instrukcja Użytkownika

# **DRAGILL ELECTRONICS FOR SPORTS**

# Spis treści

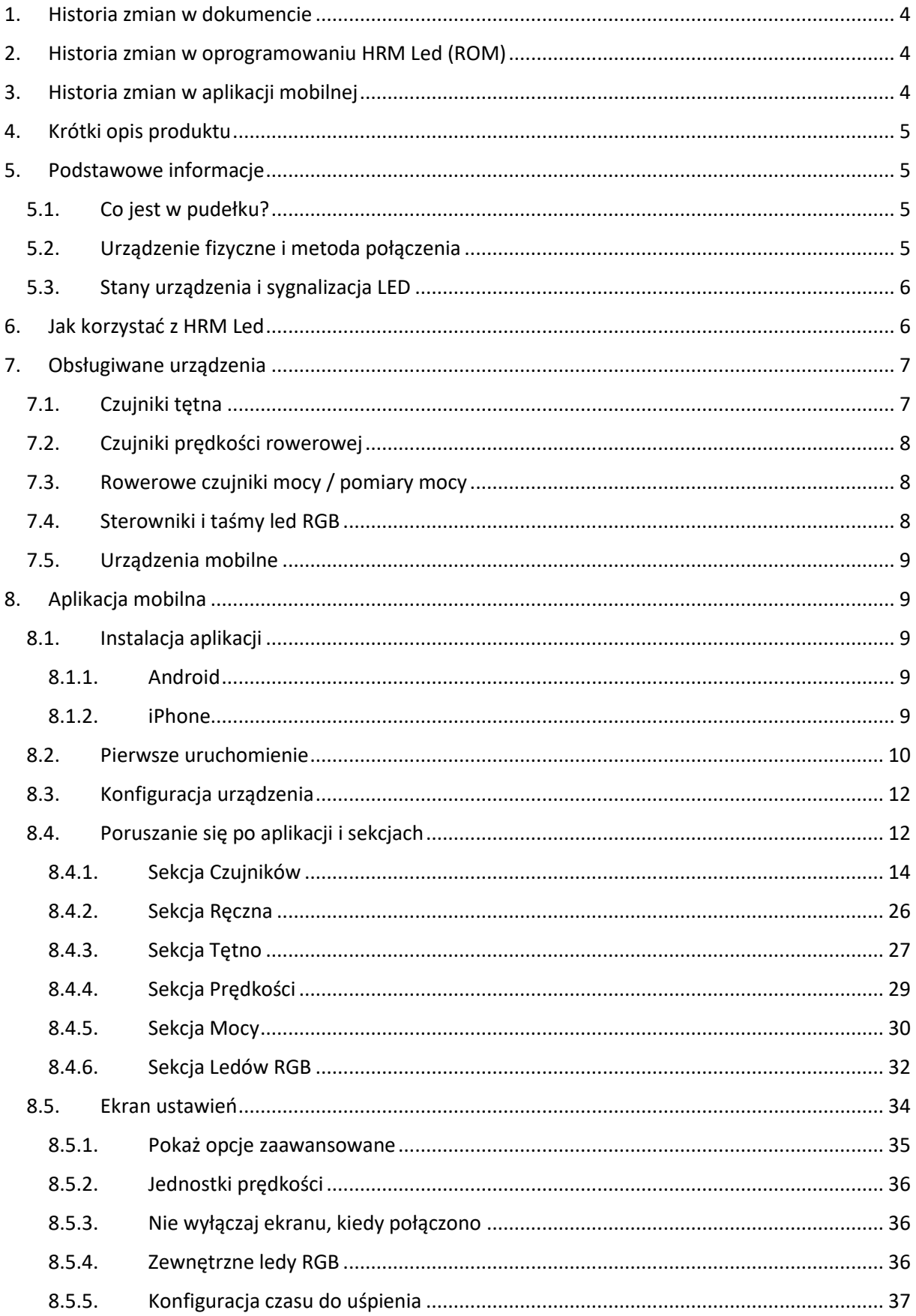

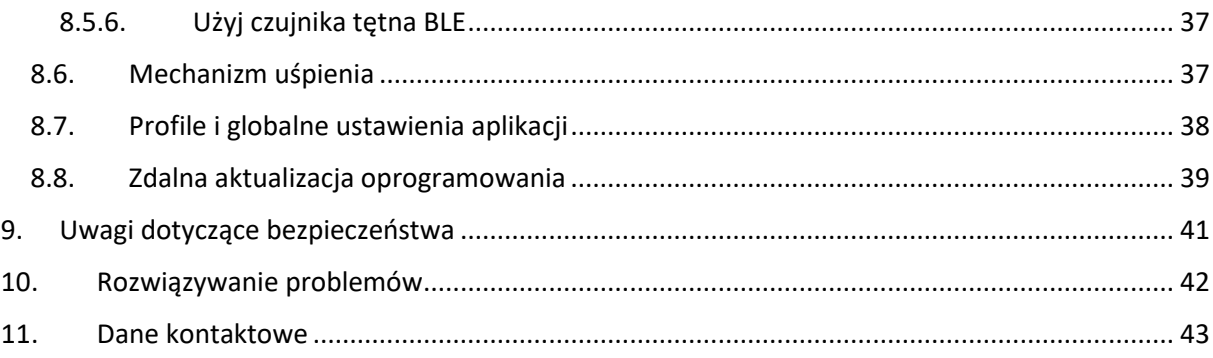

# <span id="page-3-0"></span>1. Historia zmian w dokumencie

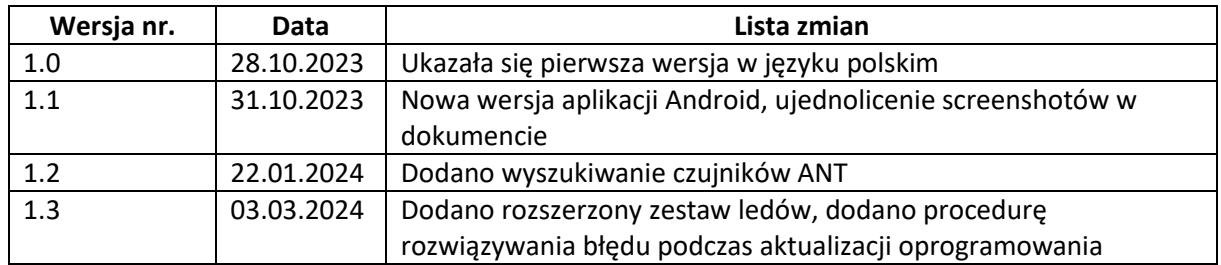

Poniższa tabela przedstawia listę zmian wprowadzonych do tego dokumentu.

# <span id="page-3-1"></span>2. Historia zmian w oprogramowaniu HRM Led (ROM)

Poniższa tabela przedstawia listę wydanych ROM-ów (pakietów oprogramowania) dla HRM Led. Każdy ROM wprowadził pewne zmiany, które zostały opisane poniżej. Aby zaktualizować pamięć ROM w urządzeniu HRM Led, użyj aplikacji mobilnej "HRM Fan&Led" (patrz rozdział "Aplikacja mobilna", "Zdalna aktualizacja oprogramowania").

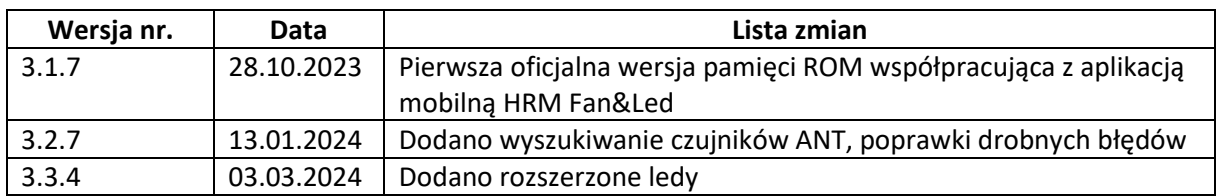

# <span id="page-3-2"></span>3. Historia zmian w aplikacji mobilnej

Poniższa tabela przedstawia listę zmian w aplikacji mobilnej "HRM Fan&Led".

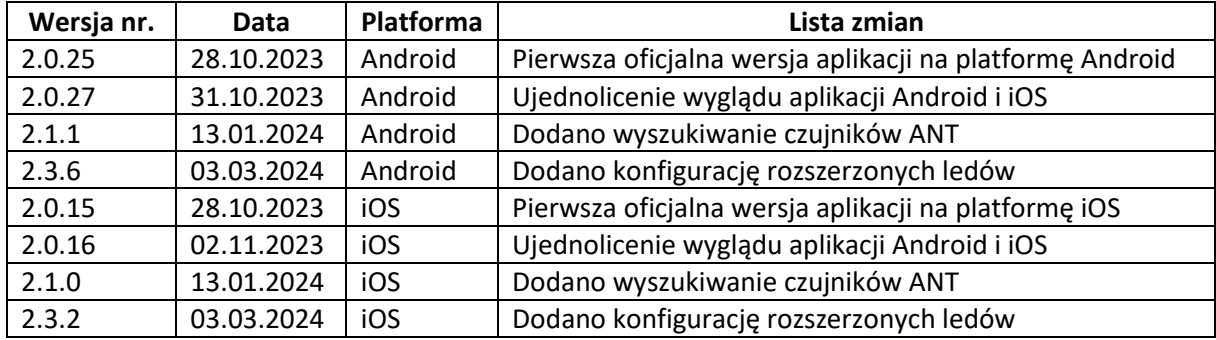

# <span id="page-4-0"></span>4. Krótki opis produktu

HRM Led to urządzenie o kształcie przenośnej pamięci USB służące do automatycznej kontroli koloru podłączonej bezprzewodowo taśmy led RGB. HRM Led może łączyć się z zewnętrznymi czujnikami, takimi jak czujnik tętna, czujnik prędkości roweru lub miernik mocy roweru i wykorzystywać dane z tych czujników do sterowania sterownikiem led Bluetooth w celu zmiany kolorów podłączonej do niego taśmy led. Kolory mogą zmieniać się płynnie w zdefiniowanych zakresach lub w oparciu o określone strefy. Wszystkie niezbędne konfiguracje można wykonać za pomocą dedykowanej aplikacji mobilnej - "HRM Fan&Led". Link do pobrania aplikacji jest dostępny pod adresem<https://dragilla.com/support> .

# <span id="page-4-1"></span>5. Podstawowe informacje

## <span id="page-4-2"></span>5.1. Co jest w pudełku?

Zawartość pudełka to:

- Urządzenie HRM Led,
- Zestaw ledów RGB.

Ponieważ zestaw ledów RGB jest również dostępny jako osobny produkt w naszym sklepie, posiada on dedykowaną instrukcję obsługi, która opisuje zawartość pudełka i montaż. Proszę zapoznać się z dokumentem "Zestaw ledów RGB – Instrukcja Użytkownika" dostępną pod adresem<https://dragilla.com/support> .

# <span id="page-4-3"></span>5.2. Urządzenie fizyczne i metoda połączenia

HRM Led to małe urządzenie o wyglądzie pamięci USB. Nie ma przycisków i posiada tylko jedną dioda led, która świeci przez obudowę. Dioda led sygnalizuje stan urządzenia (patrz lista stanów urządzenia w następnym rozdziale).

Poniższe zdjęcie przedstawia wygląd urządzenia HRM Led

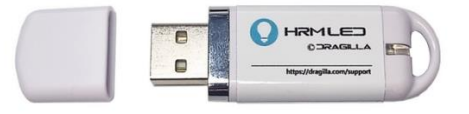

Aby włączyć HRM Led, wystarczy podłączyć go do ładowarki USB lub dowolnego portu USB typu A, na przykład w komputerze. Wymagania dotyczące zasilania są minimalne. Urządzenie nie nawiązuje żadnego połączenia danych, jeśli jest podłączone do komputera. Pobiera jedynie prąd z portu.

# <span id="page-5-0"></span>5.3. Stany urządzenia i sygnalizacja LED

HRM Led może znajdować się w jednym z trzech stanów po podłączeniu do zasilania. Wszystkie stany i sposób ich sygnalizowania przez urządzenie zostały opisane w poniższej tabeli:

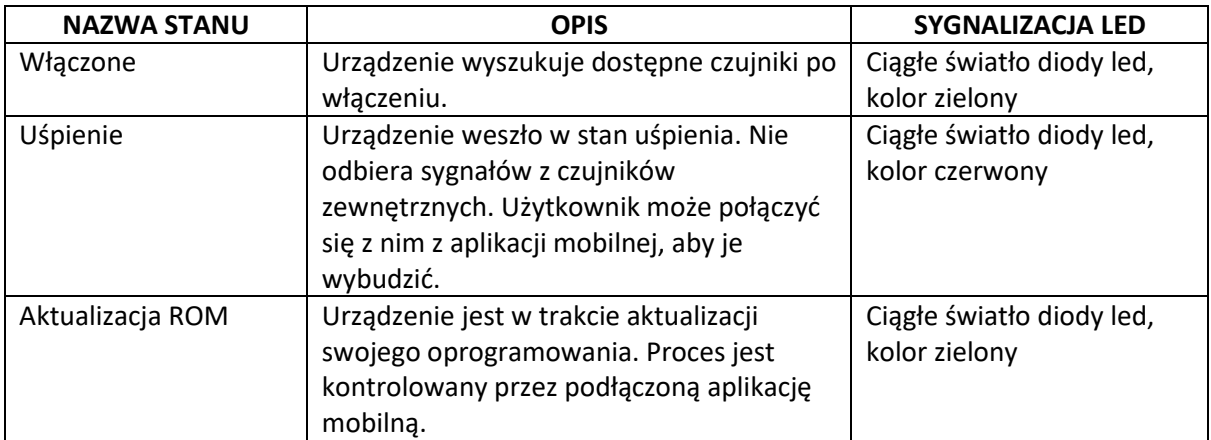

# <span id="page-5-1"></span>6. Jak korzystać z HRM Led

Korzystanie z HRM Led jest stosunkowo proste. Urządzenie jest gotowe do pracy zaraz po wyjęciu z pudełka i podłączeniu do zasilania. Zaleca się skonfigurowanie go za pomocą aplikacji mobilnej w celu dostosowania ustawień do indywidualnych potrzeb użytkownika. Proces konfiguracji został opisany w rozdziale poświęconym aplikacji mobilnej – "Aplikacja mobilna".

**UWAGA:** HRM Led nie wymaga do działania uruchomionej aplikacji mobilnej. Komunikacja między HRM Led, czujnikami (tętna, prędkości, mocy) i sterownikiem Bluetooth led jest bezpośrednia. Aplikacja służy głównie do konfiguracji i sterowania ręcznego. Za jej pomocą można również monitorować aktualny stan czujników i sterownika led – prezentuje ona aktualne dane pochodzące z wykorzystywanych czujników (tj. tętno, prędkość roweru czy moc roweru) oraz aktualny kolor taśmy RGB led.

Zakładając, że urządzenie jest skonfigurowane, jego użycie jest ograniczone do następujących kroków:

- Podłącz HRM Led do zasilania do zasilacza USB lub do portu USB A w komputerze,
- Podłącz kompatybilny sterownik Bluetooth RGB led do gniazdka elektrycznego (zgodnie z opisem w " Zestaw ledów RGB – Instrukcja Użytkownika"). Poczekaj, aż dioda HRM połączy się ze sterownikiem (można to monitorować w aplikacji mobilnej).
- Po wykryciu tętna i/lub innych skonfigurowanych czujników urządzenie zacznie sterować kolorem diod LED.
- Po treningu można uśpić urządzenie z poziomu aplikacji mobilnej (przycisk uśpienia). Jeśli pozostawisz urządzenie włączone, przejdzie ono w stan uśpienia po zaprogramowanym okresie bezczynności - domyślnie 15 minut. Uśpienie można wyłączyć z poziomu aplikacji mobilnej – w ten sposób urządzenie będzie zawsze wyszukiwać czujniki w zasięgu.

**UWAGA:** Upewnij się, że między urządzeniem a czujnikami nie ma żadnych przeszkód i że znajdują się one stosunkowo blisko siebie. Ponadto sterownik LED powinien znajdować się w zasięgu urządzenia HRM Led - najlepiej w odległości 3 m od urządzenia, bez fizycznych przeszkód między sterownikiem a urządzeniem HRM Led. W przeciwnym razie transmisja danych z czujników do urządzenia (tj. tętno, prędkość roweru i/lub moc roweru) oraz z urządzenia do sterownika led, może zostać zakłócona, co może skutkować nieprawidłowym funkcjonowaniem całego zestawu.

# <span id="page-6-0"></span>7. Obsługiwane urządzenia

# <span id="page-6-1"></span>7.1. Czujniki tętna

Urządzenie obsługuje czujniki tętna oparte na następujących technologiach:

- 1. ANT+, profil tętna, na przykład paski Garmin, Wahoo, Polar i podobne, smartwatche z funkcją transmisji tętna, takie jak np. Garmin 735xt itp.
- 2. BLE (Bluetooth Low Energy), profil tętna (np. HRM Dual firmy Garmin, Wahoo, Polar H7, H9, H10).

**UWAGA:** Korzystając z czujnika Bluetooth LE, należy pamiętać, że ze względu na zastosowaną technologię taki czujnik może łączyć się tylko z jednym odbiorcą danych. W takiej sytuacji, jeśli czujnik najpierw połączy się z zegarkiem, licznikiem rowerowym lub komputerem, na którym uruchomiona jest aplikacja treningowa typu Zwift – taki czujnik nie będzie już mógł połączyć się z urządzeniem HRM Led. Może też dojść do odwrotnej sytuacji – czujnik najpierw połączy się z HRM Led, a następnie nie będzie już dostępny dla innych odbiorców (np. nie zostanie wykryty w Zwift). Ograniczenie to nie dotyczy czujników ANT+ - nie ma limitu liczby odbiorców danych w ANT+. Większość popularnych nadajników na klatkę piersiową, na przykład Wahoo czy Garmin, nadaje w obu technologiach (ANT+ i BLE). W takiej sytuacji rekomendujemy wybór technologii ANT+ w aplikacji mobilnej HRM Fan&Led. Proces wyboru typu czujnika tętna oraz jego konfiguracji opisany jest w rozdziale "Aplikacja mobilna".

# <span id="page-7-0"></span>7.2. Czujniki prędkości rowerowej

Urządzenie obsługuje większość czujników prędkości ANT+ (tj. takich, które są zgodne z profilem ANT+ Bicycle Speed). Przykłady:

- 1. Garmin GSC10 połączony czujnik prędkości/kadencji.
- 2. Czujniki prędkości i kadencji Garmin V2 (wymagany jest tylko czujnik prędkości)
- 3. Czujnik Bontrager Interchange Digital Combo i wiele innych.

**UWAGA:** Niektóre czujniki prędkości nie są zgodne z profilem prędkości ANT+. Przykładem może być czujnik prędkości Wahoo wbudowany w późniejsze edycje trenażerów Wahoo Kickr Core. Takie czujniki nie będą działać z HRM Led.

Proces konfiguracji czujnika prędkości rowerowej opisany jest w rozdziale "Aplikacja mobilna".

# <span id="page-7-1"></span>7.3. Rowerowe czujniki mocy / pomiary mocy

Urządzenie obsługuje prawie wszystkie czujniki mocy ANT+ (tj. te, które są zgodne z profilem ANT+ Bicycle Power). Przykłady:

- 1. Favero Assioma (zarówno jedno-, jak i dwustronne)
- 2. Garmin Vectors (wszystkie wersje)
- 3. Pomiar mocy wbudowany w trenażery Tacx, Wahoo, Elite i wiele innych.

Proces konfiguracji czujnika mocy opisany jest w rozdziale "Aplikacja mobilna".

# <span id="page-7-2"></span>7.4. Sterowniki i taśmy led RGB

HRM Led współpracuje z dedykowanym sterownikiem ledów RGB, który jest częścią zestawu HRM Led. Można go również nabyć w osobnym zestawie (sterownik z zasilaczem i kompatybilną taśmą led RGB) w naszym sklepie internetowym pod adresem: <https://dragilla.com/shop>

**UWAGA:** Nie zaleca się stosowania taśm led RGB, które nie są częścią zestawu HRM led lub RGB Led sprzedawanego w sklepie internetowym Dragilla. Stosowanie innych taśm led RGB nie jest objęte gwarancją i może spowodować uszkodzenie elementów zestawu.

# <span id="page-8-0"></span>7.5. Urządzenia mobilne

Obsługiwane są smartfony z platformami mobilnymi Android (wersje 5.1+) i iOS (wersje 13+). Smartfony muszą mieć Bluetooth LE (Low Energy), aby komunikować się z urządzeniem HRM Led. Jeśli masz wątpliwości, czy Twój smartfon będzie współpracował z HRM Led, skontaktuj się z nami.

# <span id="page-8-1"></span>8. Aplikacja mobilna

Aplikacja mobilna przeznaczona dla urządzeń HRM Led nosi nazwę "HRM Fan&Led". Aplikacja jest dostępna na platformy Android i iOS.

Główne funkcje aplikacji to:

- Konfiguracja podłączonego urządzenie HRM Led skonfiguruj podłączone czujniki, zakresy działania, czasu do uśpienia, itp.
- Ręczne, zdalne sterowanie kolorem i jasnością kompatybilnego zestawu ledów RGB, podłączonego do HRM Led.

Aplikacja dostępna jest w dwóch językach, które automatycznie przełączają się w zależności od języka ustawionego w telefonie:

- angielski język domyślny,
- polski.

# <span id="page-8-2"></span>8.1. Instalacja aplikacji

# <span id="page-8-3"></span>8.1.1. Android

Aplikację można pobrać ze sklepu Android Play. Nazwa aplikacji to "HRM Fan&Led". Link do aplikacji znajduje się na stronie: <https://dragilla.com/support> .

# <span id="page-8-4"></span>8.1.2. iPhone

Aplikację można pobrać ze sklepu Apple App Store. Nazwa aplikacji to "HRM Fan&Led". Link do aplikacji znajduje się na stronie: <https://dragilla.com/support> .

## <span id="page-9-0"></span>8.2. Pierwsze uruchomienie

Po zainstalowaniu aplikacji na liście aplikacji zainstalowanych w telefonie pojawi się jej ikona:

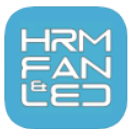

Po kliknięciu w ikonę uruchomi się aplikacja. Zaraz po uruchomieniu zostaniesz poproszony o włączenie Bluetooth. Bluetooth służy do komunikacji między urządzeniem mobilnym (smartfonem) a HRM Led oraz między HRM Led a sterownikiem LED.

Po włączeniu Bluetooth aplikacja rozpocznie wyszukiwanie urządzenia HRM Led. Włącz urządzenie. Po podłączeniu do zasilania zaświeci się na nim zielona dioda led.

Urządzenie pojawi się na liście w aplikacji - wybierz je.

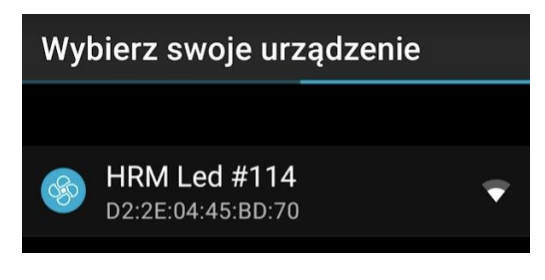

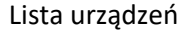

Po wybraniu urządzenia aplikacja nawiąże z nim połączenie i otworzy się ekran główny aplikacji. Ekran początkowy będzie wyglądał następująco:

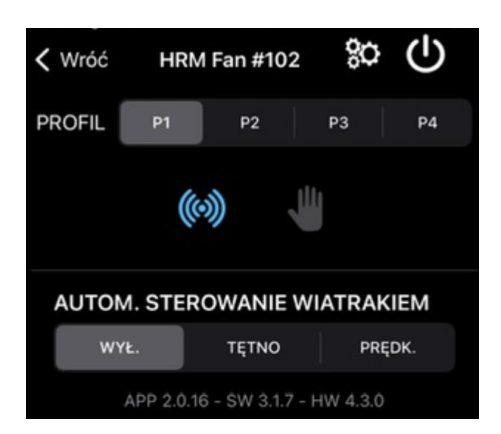

Ekran początkowy

Na tym ekranie zobaczysz:

- Przycisk pozwalający powrócić do ekranu poszukiwania urządzeń:  $\leftarrow$  lub  $\leftarrow$
- Nazwa urządzenia (np. HRM Led #114).
- **Przycisk uśpienia**  $\bullet$ , który usypia urządzenie.
- Przycisk ustawień , który wyświetla ekran ustawień.
- Lista profili. Możesz przełączać się między profilami, klikając je. Aktywny profil jest podświetlony.
- Pasek z ikonami sekcji. Poszczególne ikony są wyświetlane lub ukrywane w zależności od wybranych czujników, trybu ustawień (zaawansowany lub standardowy). Opis każdej sekcji znajduje się w kolejnych rozdziałach niniejszej instrukcji. Aby zmienić sekcję, wystarczy kliknąć jej ikonę.

Przy pierwszym uruchomieniu widoczne będą dwie ikony (ikona aktywnej sekcji jest podświetlona na niebiesko):

- o Ikona sekcji "Czujniki", (
<sub>która służy do konfiguracji czujników i tego, czym</sub> sterują,
- o Ikona sekcji "Ręcznej" **WA** służy do ręcznego sterowania ledami RGB. W tei sekcji możliwe jest ustawienie dowolnego koloru z wyświetlonej palety (tęczy) oraz jasności (z przedziału 1-10), który będzie wyświetlany na podłączonej taśmie led RGB (zakładając, że sterownik led jest podłączony). Sterowanie ledami RGB jest możliwe tylko poprzez dedykowany sterownik Bluetooth led RGB, który jest częścią HRM Led.
- Zawartość bieżącej sekcji. Sekcja "Czujniki" jest wyświetlana przy pierwszym uruchomieniu (powyżej – "AUTOM. STEROWANIE LEDAMI").
- Stopka, z wersjami uruchomionej aplikacji (APP), oprogramowania urządzenia (SW) i sprzętu urządzenia (HW).

**UWAGA:** Gdy aplikacja utraci połączenie z urządzeniem HRM Led (np. użytkownik wyjdzie z telefonem poza zasięg Bluetooth, przełączy urządzenie w tryb uśpienia lub urządzenie automatycznie przejdzie w tryb uśpienia), pojawi się ekran ponownego łączenia/wybudzania. Z tego ekranu możesz spróbować połączyć się ponownie (urządzenie wybudzi się wtedy ze stanu uśpienia) lub powrócić do listy urządzeń.

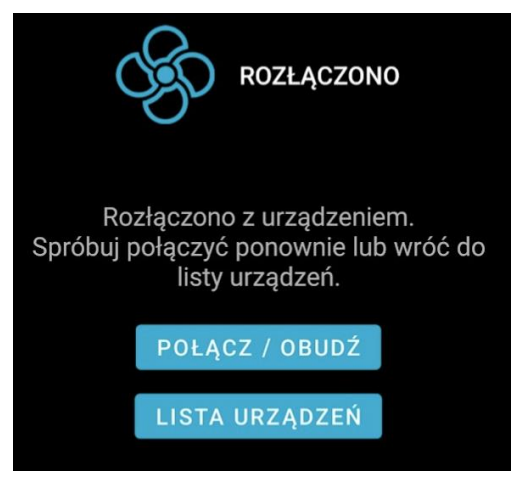

Ekran rozłączenia

# <span id="page-11-0"></span>8.3. Konfiguracja urządzenia

Konfiguracja jest zapisywana lokalnie w telefonie w bieżącym profilu. Każdorazowo przy zmianie ustawień są one automatycznie zapisywane, a konfiguracja z bieżącego profilu jest wysyłana do urządzenia.

Oprócz profili aplikacja posiada ustawienia globalne, konfigurowane na ekranie ustawień (patrz rozdział "Ekran ustawień"). Ustawienia te zapisywane są niezależnie od profilu – tzn. zmiana profilu nie powoduje zmiany tych ustawień (z wyjątkiem ustawienia "Użyj czujnika tętna BLE", które JEST zapisywane w profilu).

Profile i ustawienia w telefonie są zapisywane niezależnie dla każdego urządzenia, z którym się łączysz – jeśli masz więcej niż jedno urządzenie Dragilla (np. HRM Fan i HRM Led), możesz używać jednego telefonu z obydwoma – konfiguracje dla obu urządzeń będą zapisane oddzielnie i załadowane po podłączeniu każdego urządzenia (na podstawie jego nazwy).

HRM Led zapamiętuje ostatnie ustawienia wysyłane do niego między uruchomieniami.

Pierwszym krokiem w procesie konfiguracji jest wybór czujników, które sterują zewnętrznymi ledami RGB. Odbywa się to w sekcji "Czujniki", opisanej w jednym z kolejnych rozdziałów.

Po wybraniu i skonfigurowaniu czujników należy przejść przez wszystkie dostępne sekcje i ustawić żądane parametry.

# <span id="page-11-1"></span>8.4. Poruszanie się po aplikacji i sekcjach

Poruszanie się po aplikacji polega na przełączaniu się między dostępnymi w niej sekcjami. Zmiana sekcji odbywa się poprzez kliknięcie w ikonę wybranej sekcji. Pasek menu z ikonami sekcji znajduje się pod paskiem z profilami (P1/P2/P3/P4). Aktywna ikona (ikona sekcji, której zawartość jest wyświetlana) jest podświetlona na niebiesko.

Nie wszystkie ikony są widoczne jednocześnie. Zawsze widoczne są tylko ikony "Czujniki" i "Ręczna". Inne ikony są wyświetlane, gdy odpowiednie sekcje są dostępne do konfiguracji. W przypadku czujników dzieje się tak, gdy czujnik jest wybrany jako sterownik lodów w sekcji "Czujniki".

Sekcja ledów RGB (i jej ikona) jest widoczna, gdy AUTOM. STEROWANIE LEDAMI w sekcji "Czujniki" jest ustawione na coś innego niż WYŁ.

Poniższe sekcje są dostępne (choć nie zawsze widoczne) w aplikacji (od lewej do prawej). Każda sekcja jest opisana w dedykowanym rozdziale tego dokumentu.

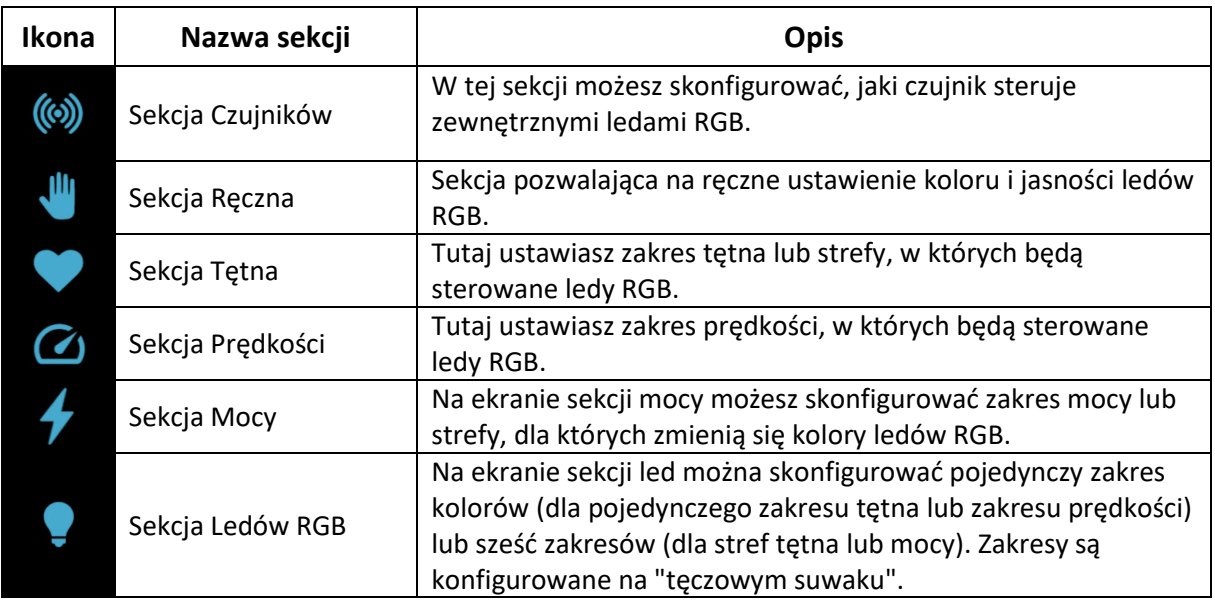

Dodatkowo dla ikon czujników (tętno, prędkość i moc) oraz ikony ledów, nad i pod ikoną prezentowane są dodatkowe informacje.

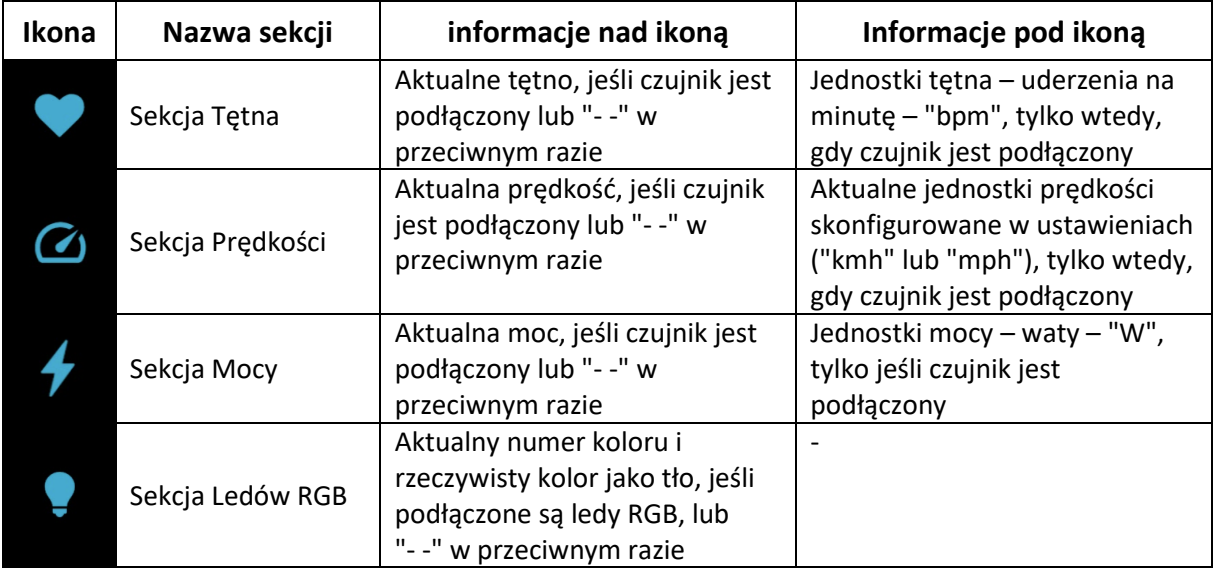

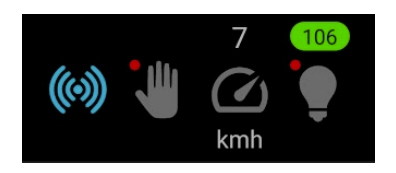

Przykładowe ikony sekcji z dodatkowymi informacjami

**UWAGA:** Czerwone kropki w lewym górnym rogu ikon Sekcji Ręcznej i Sekcji Ledów RGB wskazują, że tryb ręczny jest włączony. Przeczytaj więcej o trybie ręcznym w rozdziale "Sekcja Ręczna".

W każdej z sekcji odpowiadającej czujnikowi (tętno, prędkość lub moc) u góry znajduje się specjalny nagłówek, który wyświetla ikony informacyjne wyjaśniające, jakie urządzenie docelowe jest kontrolowane przez ten czujnik. Na przykład poniższy nagłówek poinformuje Cię, że czujnik tętna steruje diodami LED RGB.

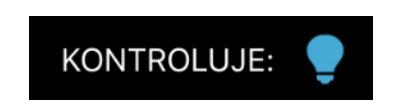

Co jest kontrolowane przez ten czujnik

Podobnie dla sekcji odpowiadającej urządzeniu docelowemu (ledy RGB) na górze znajduje się specjalny nagłówek, który wyświetla ikonę informacyjną wyjaśniającą, za pomocą jakiego czujnika jest ono sterowane. Na przykład poniżej możesz zobaczyć nagłówek w sekcji ledów RGB informujący, że ledy są kontrolowane przez tętno.

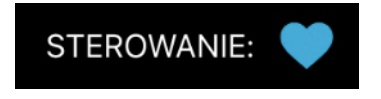

Co steruje tym urządzeniem

#### <span id="page-13-0"></span>8.4.1. Sekcja Czujników

Sekcja "Czujniki" to miejsce, w którym można skonfigurować, które czujniki mają sterować ledami RGB.

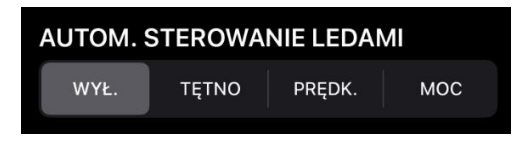

Wybór czujnika sterującego dla ledów RGB

Dla każdego czujnika wybranego powyżej istnieje dodatkowa konfiguracja, opisana w kolejnych rozdziałach.

#### *8.4.1.1. Konfiguracja czujnika tętna*

Konfiguracja czujnika tętna obejmuje:

- 1. Przycisk AUTO ON/OFF,
- 2. Pole ID czujnika (widoczne tylko wtedy, gdy tryb AUTO jest wyłączony),
- 3. Przycisk Szukaj.

Jeśli chcesz, aby twój czujnik był wykrywany automatycznie, nie musisz nic robić. Twoje urządzenie HRM Led wyszuka i połączy się z czujnikiem o najsilniejszym sygnale (zwykle jest to czujnik znajdujący się najbliżej urządzenia, ale nie zawsze).

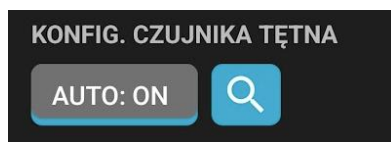

Konfiguracja czujnika tętna – tryb AUTO włączony

Jeśli jesteś jedyną osobą trenującą w otoczeniu i nie spodziewasz się, że pojawią się kolejne czujniki, to jest to dobre rozwiązanie. Jeśli jednak chcesz uniknąć przypadkowych połączeń z czujnikami innych osób (może sąsiadów lub partnera), powinieneś kliknąć przycisk AUTO, aby wyłączyć tryb wyszukiwanie automatycznego.

Wyłączenie trybu wyszukiwania AUTO **w trybie podstawowym** (przy wyłączonych ustawieniach zaawansowanych) będzie miało taki sam efekt jak kliknięcie przycisku wyszukiwania (ikona lupy) – otworzy się okno wyszukiwania.

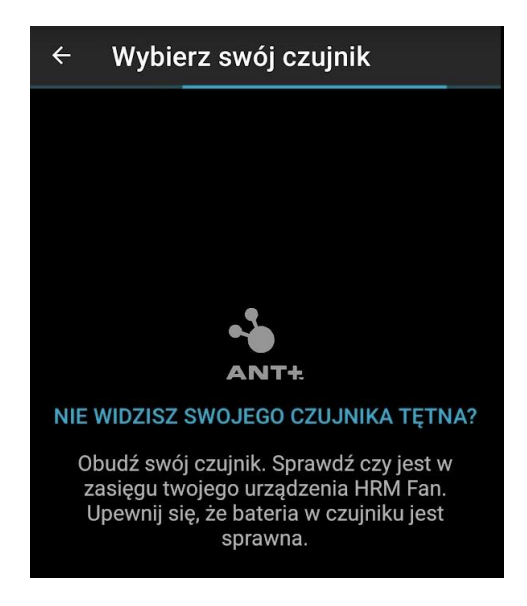

Ekran wyszukiwania ANT+, nie znaleziono czujników

Domyślnie HRM Led wyszukuje czujniki tętna ANT+ i wyświetla ich listę w aplikacji. Możesz wybrać swój czujnik z listy, aby użyć go z HRM Led. Czujniki ANT+ wysyłają nazwę swojego producenta mniej więcej raz na minutę. Jeśli poczekasz wystarczająco długo, nazwa zostanie wyświetlona na liście (patrz POLAR ELECTRO na poniższym zrzucie ekranu).

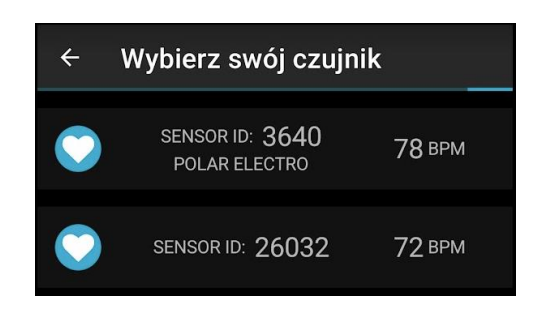

Ekran wyszukiwania ANT+, znaleziono dwa czujniki

**UWAGA:** Możesz zmienić typ czujnika na Bluetooth. Przeczytaj więcej w rozdziale "Użyj czujnika tętna BLE".

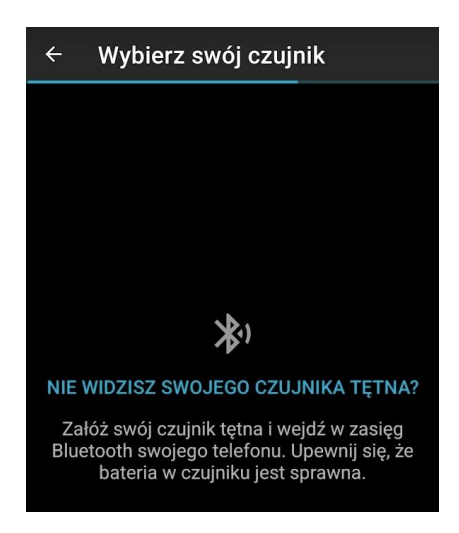

Ekran wyszukiwania BLE, nie znaleziono czujników

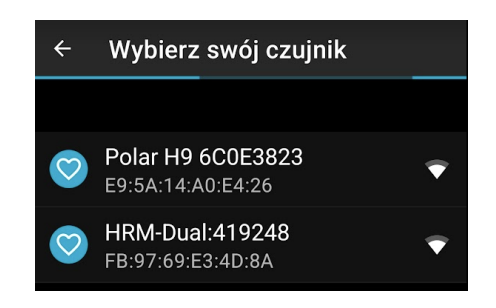

Ekran wyszukiwania BLE, znaleziono dwa czujniki

Wyłączenie trybu wyszukiwania AUTO **w trybie zaawansowanym** otworzy okno dialogowe do edycji identyfikatora czujnika. W ten sposób można ręcznie wprowadzić identyfikator czujnika. Jeśli chcesz wyszukać czujnik, tak jak w trybie podstawowym, użyj przycisku wyszukiwania (lupa).

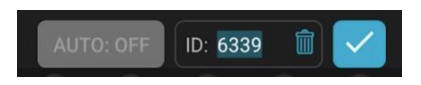

Edycja ID czujnika (automatyczne wyszukiwanie wyłączone, włączone opcje zaawansowane)

Aby ponownie włączyć tryb wyszukiwania automatycznego, wystarczy kliknąć przycisk AUTO. Ostatnio wprowadzony identyfikator czujnika zostanie zapisany (pokaże się po wyłączeniu trybu AUTO), ale nie będzie używany przez HRM Led podczas wyszukiwania i łączenia się z czujnikiem tętna.

#### *8.4.1.2. Konfiguracja czujnika prędkości*

Dla czujnika prędkości możesz skonfigurować następujące rzeczy:

- 1. Obwód koła (za pomocą ustawień wstępnych),
- 2. Obwód koła (wprowadzanie ręczne),
- 3. Parametry wyszukiwania.

Jeśli konfiguracja zaawansowana jest wyłączona, dostępne są tylko trzy ustawienia wstępne dla obwodu koła. Opcja "Ręczne" jest ukryta.

Ustawienie wstępne "Szosa" określa obwód zwykłego koła roweru szosowego. Jeśli Twój trenażer jest typu rolkowego, w którym nie zdejmujesz tylnego koła roweru, to to ustawienie jest prawdopodobnie dla Ciebie.

Ustawienie "MTB" jest przeznaczone dla tego samego typu trenażera (rolkowy), ale dla mniejszych kół, takich jak w rowerze MTB.

Trzeci typ ("D.Drive") jest przeznaczony dla trenażerów Direct Drive, takich jak Elite Turno i podobnych.

Przetestuj wszystkie ustawienia wstępne, a jeśli prędkość nie jest zgodna z oczekiwaną, rozważ ręczne wprowadzenie obwodu koła. Ta opcja jest dostępna, gdy ustawienia zaawansowane są włączone.

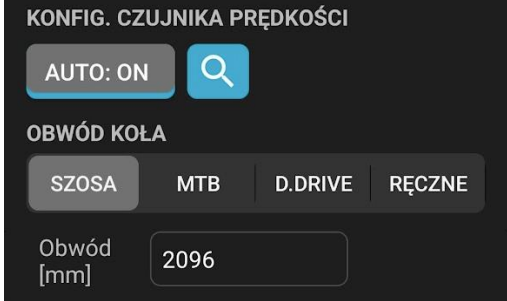

Konfiguracja czujnika prędkości

Jeśli chcesz, aby czujnik był wykrywany automatycznie, nie musisz używać przycisku Szukaj (ikona lupy) ani AUTO. Twoje urządzenie HRM Led wyszuka i połączy się z czujnikiem o najsilniejszym sygnale (zwykle jest to czujnik znajdujący się najbliżej urządzenia, ale nie zawsze).

Jeśli jesteś jedyną osobą trenującą w otoczeniu i nie spodziewasz się, że pojawią się kolejne czujniki, to jest to dobre rozwiązanie. Jeśli jednak chcesz uniknąć przypadkowych połączeń z czujnikami innych osób (może sąsiadów lub partnera), powinieneś kliknąć przycisk AUTO, aby wyłączyć tryb wyszukiwanie automatycznego.

Wyłączenie trybu wyszukiwania AUTO **w trybie podstawowym** (przy wyłączonych ustawieniach zaawansowanych) będzie miało taki sam efekt jak kliknięcie przycisku wyszukiwania (ikona lupy) – otworzy się okno wyszukiwania.

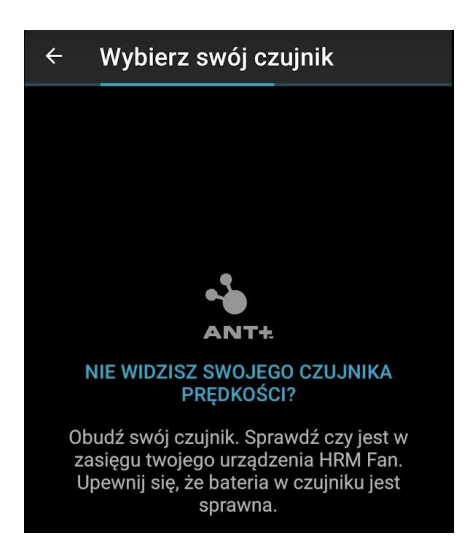

Ekran wyszukiwania ANT+, nie znaleziono czujników

HRM Led wyszukuje czujniki prędkości ANT+ i wyświetla ich listę w aplikacji. Możesz wybrać swój czujnik z listy, aby użyć go z HRM Led. Czujniki ANT+ wysyłają nazwę swojego producenta mniej więcej raz na minutę. Jeśli poczekasz wystarczająco długo, nazwa zostanie wyświetlona na liście (patrz GARMIN na zrzucie ekranu poniżej).

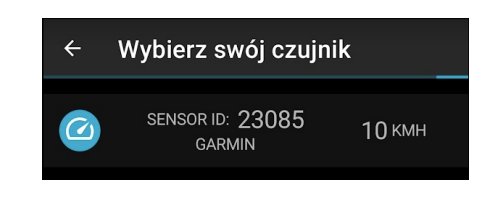

Ekran wyszukiwania ANT+, znaleziono jeden czujnik

Wyłączenie trybu wyszukiwania AUTO **w trybie zaawansowanym** otworzy okno dialogowe do edycji identyfikatora czujnika. W ten sposób można ręcznie wprowadzić identyfikator czujnika. Jeśli chcesz wyszukać czujnik, tak jak w trybie podstawowym, użyj przycisku wyszukiwania (lupa).

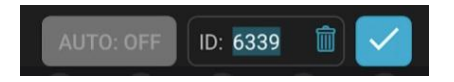

Edycja ID czujnika (automatyczne wyszukiwanie wyłączone, włączone opcje zaawansowane)

Aby ponownie włączyć tryb wyszukiwania automatycznego, wystarczy kliknąć przycisk AUTO. Ostatnio wprowadzony identyfikator czujnika zostanie zapisany (pokaże się po wyłączeniu trybu AUTO), ale nie będzie używany przez HRM Led podczas wyszukiwania i łączenia się z czujnikiem prędkości.

## *8.4.1.3. Konfiguracja czujnika mocy*

Konfiguracja czujnika mocy obejmuje:

- 1. Przycisk AUTO ON/OFF,
- 2. Pole ID czujnika (widoczne tylko wtedy, gdy tryb AUTO jest wyłączony),
- 3. Przycisk Szukaj.

Jeśli chcesz, aby twój czujnik był wykrywany automatycznie, nie musisz nic robić. Twoje urządzenie HRM Led wyszuka i połączy się z czujnikiem o najsilniejszym sygnale (zwykle jest to czujnik znajdujący się najbliżej urządzenia, ale nie zawsze).

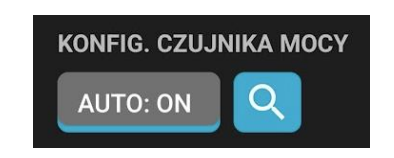

Konfiguracja czujnika mocy – tryb AUTO włączony

Jeśli jesteś jedyną osobą trenującą w otoczeniu i nie spodziewasz się, że pojawią się kolejne czujniki, to jest to dobre rozwiązanie. Jeśli jednak chcesz uniknąć przypadkowych połączeń z czujnikami innych osób (może sąsiadów lub partnera), powinieneś kliknąć przycisk AUTO, aby wyłączyć tryb wyszukiwanie automatycznego.

Wyłączenie trybu wyszukiwania AUTO **w trybie podstawowym** (przy wyłączonych ustawieniach zaawansowanych) będzie miało taki sam efekt jak kliknięcie przycisku wyszukiwania (ikona lupy) – otworzy się okno wyszukiwania.

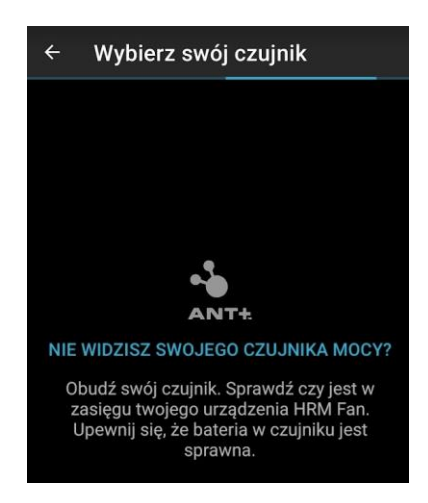

Ekran wyszukiwania ANT+, nie znaleziono czujników

HRM Led wyszukuje czujniki mocy ANT+ i wyświetla ich listę w aplikacji. Możesz wybrać swój czujnik z listy, aby użyć go z HRM Led. Czujniki ANT+ wysyłają nazwę swojego producenta mniej więcej raz na minutę. Jeśli poczekasz wystarczająco długo, nazwa zostanie wyświetlona na liście (patrz FAVERO ELECTRONICS na zrzucie ekranu poniżej).

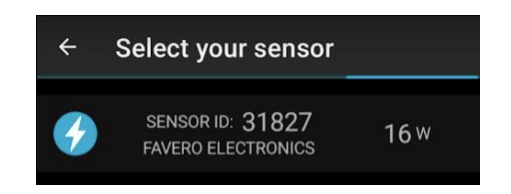

Ekran wyszukiwania ANT+, znaleziono jeden czujnik

Wyłączenie trybu wyszukiwania AUTO **w trybie zaawansowanym** otworzy okno dialogowe do edycji identyfikatora czujnika. W ten sposób można ręcznie wprowadzić identyfikator czujnika. Jeśli chcesz wyszukać czujnik, tak jak w trybie podstawowym, użyj przycisku wyszukiwania (lupa).

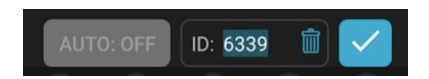

Edycja ID czujnika (automatyczne wyszukiwanie wyłączone, włączone opcje zaawansowane)

Aby ponownie włączyć tryb wyszukiwania automatycznego, wystarczy kliknąć przycisk AUTO. Ostatnio wprowadzony identyfikator czujnika zostanie zapisany (pokaże się po wyłączeniu trybu AUTO), ale nie będzie używany przez HRM Led podczas wyszukiwania i łączenia się z czujnikiem mocy.

#### *8.4.1.4. Konfiguracja zewnętrznych ledów*

Konfiguracja zewnętrznych ledów RGB zawiera ustawienia podłączonego sterownika led. W zależności od typu sterownika ("Zewnętrzny sterownik led" w sekcji "Ekran ustawień") dostępne są poniższe opcje.

Dla standardowego typu sterownika (STD):

• Ustawienie jasności.

Dla rozszerzonego typu sterownika (ROZ):

- Ustawianie jasności,
- Ustawianie długości (w pikselach) dostępne jedynie w trybie zaawansowanym,
- Ustawianie typu taśmy dostępne jedynie w trybie zaawansowanym,
- Konfiguracja efektu ciągłego,
- Konfiguracja efektu zmiany koloru.

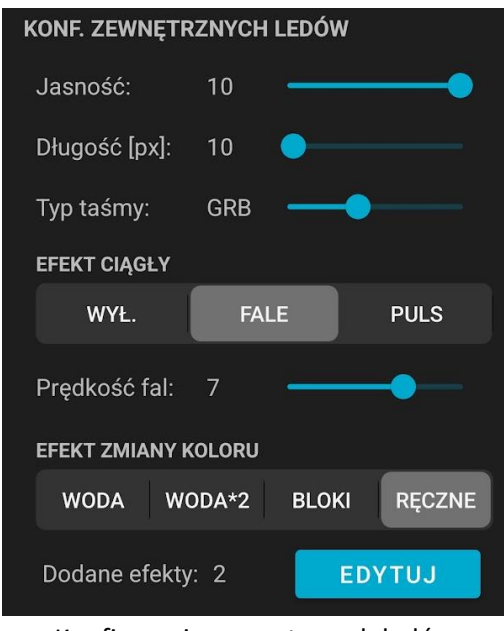

Konfiguracja zewnętrznych ledów

#### Ustawianie jasności

Ustawienie jasności zmienia maksymalną jasność kolorów wyświetlanych na pasku led. Ten parametr ma 10 poziomów (1-10), które można wybrać za pomocą suwaka.

#### Ustawianie długości

**UWAGA:** To ustawienie jest dostępne jedynie dla rozszerzonych ledów.

**UWAGA:** To ustawienie jest dostępne jedynie w trybie zaawansowanym.

Rozbudowany pasek led jest podzielony na segmenty (piksele), które można indywidualnie adresować i kontrolować. Zmiana tego ustawienia informuje sterownik LED, gdzie kończy się pasek. To ustawienie ogranicza również zakres konfiguracji "efektu zmiany koloru".

**UWAGA**: Bardzo ważne jest prawidłowe ustawienie tego parametru. Jeżeli długość zostanie ustawiona na zbyt niską wartość– pasek nie będzie zmieniał kolorów na całej swojej długości. Natomiast w przypadku ustawienia zbyt dużej długości efekty zmiany koloru będą trwały dłużej (sterownik będzie próbował kontrolować nieistniejący fragment paska led) i efekty nie będą działały płynnie.

**UWAGA**: minimalna wartość długości to 8, maksymalna wartość to 100.

Domyślna wartość tego parametru wynosi 50, gdyż sprzedawane w naszym sklepie rozszerzone paski led mają długość 5 metrów, po 10 pikseli na metr.

#### Ustawianie typu taśmy

**UWAGA:** To ustawienie jest dostępne jedynie dla rozszerzonych ledów.

**UWAGA:** To ustawienie jest dostępne jedynie w trybie zaawansowanym.

To ustawienie informuje sterownik led o uporządkowaniu kolorów na pasku. Dostępne opcje to: RGB, RGB, GRB, GBR, BRG i BGR. Wartość domyślna to GRB, ponieważ jest to typ paska aktualnie dostarczany z naszym rozszerzonym zestawem ledów.

Jeśli korzystasz z taśmy led sprzedawanej w naszym sklepie, nie musisz zmieniać tego parametru.

#### Konfiguracja efektu ciągłego

**UWAGA**: To ustawienie jest dostępne tylko dla rozszerzonej taśmy led.

To ustawienie informuje sterownik, jaki efekt ma być zastosowany na diodach w sposób ciągły, czyli cały czas – niezależnie od zmiany koloru. Istnieją trzy możliwe warianty:

- WYŁ. nic nie rób po prostu wyświetl aktualny kolor,
- FALE zastosuj efekt fali, gdzie jasność poruszającego się odcinka paska led ulega niewielkiej zmianie,
- PULS pulsuje aktualnym kolorem (zmiana jasności) w rytmie tętna. To ustawienie jest dostępne tylko wtedy, gdy "AUTOM. STEROWANIE WIATRAKIEM" lub "AUTOM. STEROWANIE LEDAMI" jest ustawione na "TETNO". Jeżeli czujnik tętna nie jest

podłączony, tętno wykorzystywane do regulacji częstotliwości pulsowania wynosi 60 uderzeń na minutę (diody będą pulsować raz na sekundę).

**UWAGA**: W przypadku korzystania z trybu ręcznego do sterowania diodami, przy włączonym efekcie PULSU, tętno wykorzystywane do sterowania efektem PULS nie jest aktualizowane (częstotliwość pulsowania nie zmienia się) – wykorzystywane jest ostatnie znane tętno.

**UWAGA**: zarówno efekty FALE, jak i PULS działają w ramach ustawionej jasności. Ledy nie będą jaśniejsze niż pozwala na to ich konfiguracja.

Jeżeli wybrany zostanie efekt "FALE", dostępne staje się dodatkowe ustawienie – prędkość fal. Za pomocą suwaka możesz zmienić szybkość rozchodzenia się fal wzdłuż taśmy led.

**UWAGA**: ustawienie prędkości fal jest dostępne tylko w trybie zaawansowanym.

# Konfiguracja efektu zmiany koloru

**UWAGA**: To ustawienie jest dostępne tylko dla rozszerzonej taśmy led.

**UWAGA**: Efekty skonfigurowane w tej sekcji są lepiej widoczne, jeśli kolory zmieniają się w sposób progowy – na przykład za pomocą stref. Gdy zmiana koloru jest płynna – na przykład przy zastosowaniu zakresu kolorów – efekt jest mało widoczny i łatwo go przeoczyć.

**UWAGA**: Jeśli kolory zmieniają się często, tj. szybciej niż efekty mogą się zakończyć, nowy efekt rozpoczyna się natychmiast po zmianie koloru, a efekty są łączone.

Ten parametr informuje sterownik led, jaki efekt powinien być zastosowany w przypadku zmiany koloru. Użytkownik ma do wyboru trzy ustawienia wstępne:

- WODA efekt ten wygląda jak woda wypełniająca pasek nowym kolorem (od początku paska do jego końca),
- WODA\*2 ten sam efekt, ale użyty dwukrotnie na taśmie led. Pierwszy efekt przebiega od początku do środka paska, drugi od końca do środka. Jeżeli długość paska jest nieparzysta – środek zaokrąglamy w dół (np. gdy długość paska wynosi 11, środek będzie wynosił 5).
- BLOKI efekt ten dzieli pasek na sekcje, z których każda składa się z trzech 2-pikselowych bloków, nazwijmy je A, B, C. Pasek o długości 12 wyglądałby więc tak (każda litera to piksel): AABBCCAABBCC. Efekt początkowo zmienia kolor wszystkich A, następnie B i C, w regularnych odstępach czasu.

Jeśli potrzebujesz większej kontroli nad efektem zmiany koloru, możesz skorzystać z ustawienia RĘCZNE.

**UWAGA**: ustawienia RĘCZNE i przycisk EDYTUJ są dostępne tylko w trybie zaawansowanym.

Jeśli wybierzesz RĘCZNE lub użyjesz przycisku EDYTUJ znajdującego się poniżej, otworzy się nowy ekran - edytor efektów. Edytor efektów pozwala skonfigurować złożone efekty na jednym pasku. Można na przykład położyć pasek na ścianie w kształcie EKG (tętna), a następnie

wyizolować tę część paska, aby zmieniała ona kolor za pomocą efektu wypełnienia, podczas gdy reszta paska może zmieniać kolor natychmiast. A może oprócz efektu na odcinku EKG chcesz dodać dodatkowe dwa efekty wypełnienia o przeciwnym kierunku, które spotkają się bezpośrednio przed tobą. Możliwości konfiguracji efektów ogranicza jedynie Twoja wyobraźnia.

Na ekranie edytora efektów będziesz mógł:

- Dodawać i usuwać efekty zmiany koloru (maksymalnie 5) na pasku led,
- Skonfigurować szybkość efektów zmiany kolorów (od 1 do 10),
- Skonfigurować każdy dodany efekt indywidualnie (ustawić jego typ, kierunek i zakres w którym miejscu na pasku się znajduje).

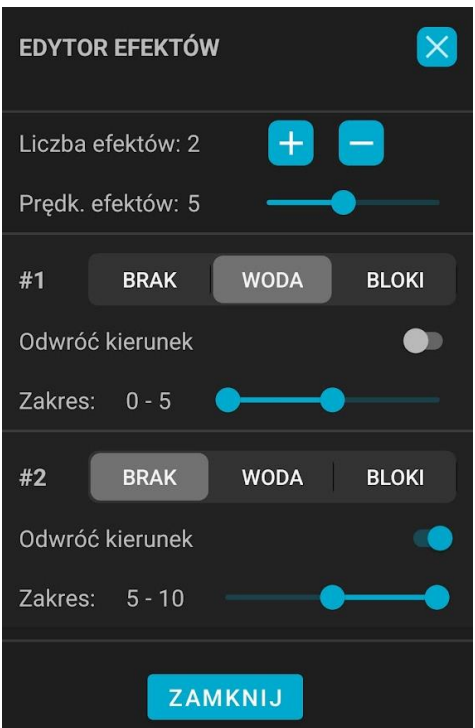

Konfiguracja efektu zmiany koloru – edytor

**UWAGA**: edytor jest tak skonstruowany, że efekty można dodawać jedynie na końcu taśmy led (po prawej stronie suwaka). Domyślnie każdy dodany efekt zapełnia całą taśmę, więc aby dodać kolejny efekt, trzeba najpierw zwolnić dla niego miejsce, czyli zmniejszyć zasięg poprzedniego efektu.

**UWAGA**: Jeśli długość paska zostanie zmniejszona, a niektóre efekty zostały skonfigurowane poza nową długością, zostaną one usunięte.

**UWAGA**: jeśli chcesz, aby fragment Twojego paska zmienił kolor bez efektu, natychmiast po rozpoczęciu zmiany koloru przypisz do tej sekcji efekt "WYŁ.". Jeżeli natomiast chcesz, aby kolor zmienił się po zakończeniu wszystkich innych efektów na pasku, pozostaw tę część paska bez przypisanych żadnych efektów.

## <span id="page-25-0"></span>8.4.2. Sekcja Ręczna

Sekcja ręczna pozwala na ręczne sterowanie kolorem zewnętrznych ledów RGB. Ustawienie jest dostępne, gdy zewnętrzne ledy RGB są podłączone z HRM Led.

Po włączeniu ręcznego sterowania ledami RGB (za pomocą przełącznika w prawym górnym rogu), zewnętrzne ledy będą pokazywać kolor i jasność ustawione na suwakach niezależnie od danych pochodzących z czujników. Jest to oznaczone czerwoną kropką widoczną w lewym górnym rogu ikony sekcji Ręcznej. Jeśli "AUTOM. STEROWANIE LEDAMI" nie jest ustawione w pozycji WYŁ, czerwona kropka pojawi się również w lewym górnym rogu ikony sekcji RGB Led (jeśli sterowanie ledami jest ustawione na WYŁ, ta ikona nie jest widoczna).

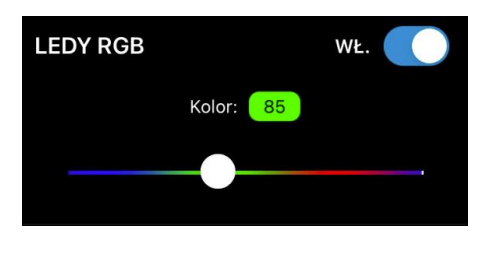

Sekcja ręczna

Ręczne sterowanie kolorami zewnętrznych ledów RGB odbywa się poprzez wybór koloru na suwaku z zakresem kolorów (tęcza) i ustawienie przełącznika po prawej stronie w pozycji "WŁ.", co spowoduje włączenie trybu testowego. Po włączeniu trybu testowego, każda regulacja wartości na suwaku automatycznie wyśle nową wartość do urządzenia HRM Led, które odpowiednio zmieni kolor zewnętrznych ledów RGB.

Jeśli urządzenie HRM Led nie połączyło się ze sterownikiem LED RGB, nie ma możliwości przetestowania kolorów. Zamiast tego w sekcji Ręcznej zostanie wyświetlony odpowiedni komunikat.

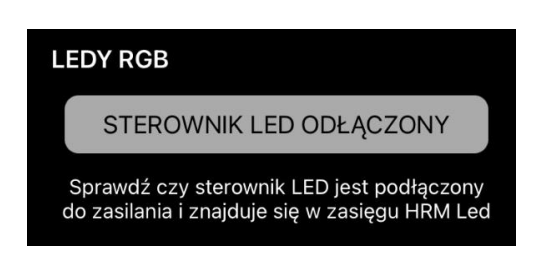

Ledy nie podłączone

Oprócz samego koloru nad suwakiem pojawia się numer wybranego koloru. Liczba ta pozwala zapamiętać dokładny kolor, który został przetestowany w trybie ręcznym, aby można go było użyć w konfiguracji kolorów (sekcja "Ledy RGB"). Skrajny, prawy kolor na suwaku to biały (200). Skrajny lewy jest czarny (000), co oznacza, że diody LED RGB są wyłączone. Pozwala to na ustawienie zakresów kolorów w taki sposób, aby np. podczas fazy Rozgrzewka diody świeciły na biało, a wyłączały się podczas etapu Ochłonięcia. Szczegółowy opis podziału treningu na fazy znajduje się w sekcji "Tętno" w sekcji "Podział treningu na fazy". Opis konfiguracji kolorów znajduje się w sekcji "Diody LED RGB".

Dodatkowo, jeśli ustawienia zaawansowane są włączone, w sekcji Ręcznej dostępne będą programowalne presety:

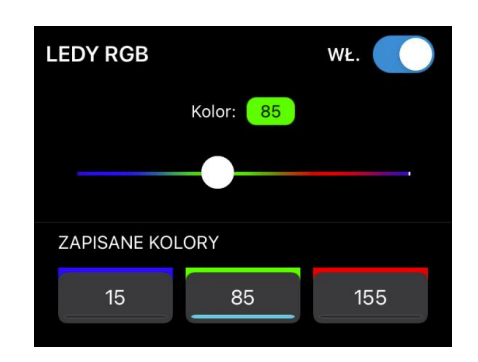

Sekcja ręczna – tryb zaawansowany włączony

Aktualnie aktywny preset jest podświetlony od dołu na jasnoniebiesko.

Programowanie przycisku odbywa się poprzez ustawienie wybranej wartości na suwaku koloru i przytrzymanie wybranego przycisku palcem przez jedną sekundę. Po tym czasie telefon zawibruje, a wartość zostanie zaprogramowana w wybranym gnieździe.

# <span id="page-26-0"></span>8.4.3. Sekcja Tętno

Sekcja "Tętno" służy do ustawiania progów tętna, które określają zakresy tętna, w których urządzenie będzie sterować zewnętrznymi ledmi RGB.

#### *8.4.3.1. Standardowa konfiguracja*

Podczas sterowania ledami, po osiągnięciu niższego progu tętna, urządzenie ustawi ledy na kolor skonfigurowany jako dolny próg w sekcji "Ledy RGB". Wraz ze wzrostem tętna urządzenie będzie stale zmieniać kolor wzdłuż tęczy, aż do osiągnięcia górnego progu tętna ledy osiągną wtedy kolor "maksymalny", zdefiniowany jako górną granica w sekcji "Ledy RGB". Dalszy wzrost tętna nie zmieni koloru ledów. Gdy tętno zacznie spadać, HRM Led będzie zmieniał odpowiednio kolor, aż tętno osiągnie dolną granicę zdefiniowanego zakresu - wtedy ledy zgasną.

Jeśli ustawienia zaawansowane są wyłączone, sekcja Tętno składa się z jednego suwaka, który służy do definiowania zakresu tętna używanego do sterowania ledami RGB.

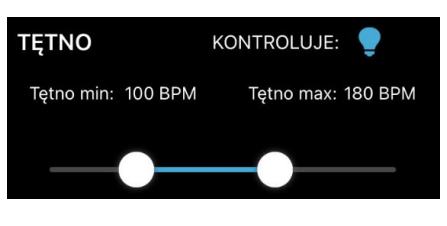

Suwak zakresu tętna

## *8.4.3.2. Zaawansowana konfiguracja*

Zaawansowana konfiguracja tętna dla zewnętrznego sterownika LED ma dwa tryby:

- 1. Zakres (domyślnie),
- 2. Strefy (6 stref, każda zdefiniowana przez dwie wartości tętna)

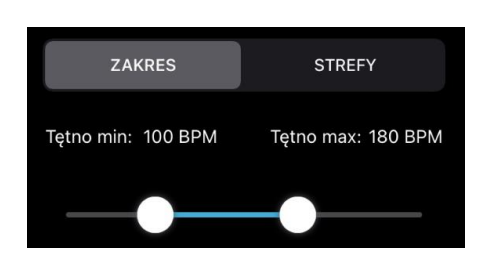

Konfiguracja zakresu tętna dla sterownika led

Konfiguracja zakresu działa w taki sam sposób, jak opisano w sekcji "Konfiguracja standardowa" w rozdziale "Tętno".

Strefy tętna dzielą pełny zakres tętna (zdefiniowany przez parametr "Tętno max" wprowadzany w polu tekstowym nad strefami) na sześć stref (od 1 do 6). W przypadku wybrania stref wyświetlany jest następujący ekran.

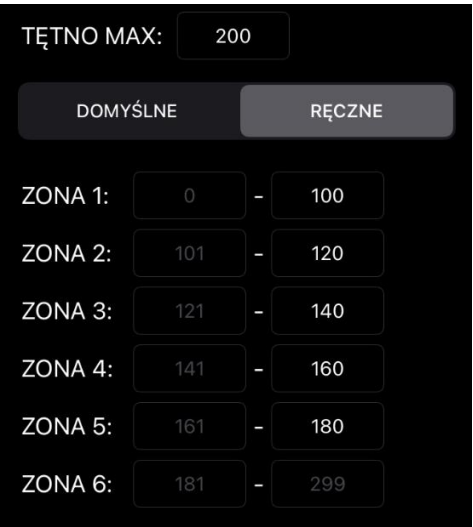

Konfiguracja stref tętna dla sterownika led

Nad poszczególnymi polami definicji stref znajduje się menu selektora, które posiada dwie opcje: Domyślne i Ręczne. Ustawienie Domyślne automatycznie oblicza strefy na podstawie maksymalnego tętna wprowadzonego w dedykowanym polu "Tętno Max".

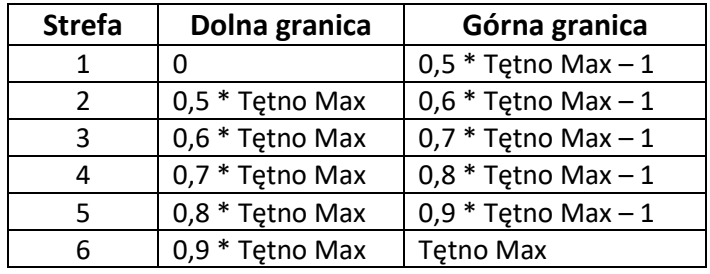

Strefy Domyślne są obliczane zgodnie z poniższą tabelą:

Jeśli chcesz zmienić domyślne strefy na żądane wartości, możesz edytować górny limit stref od 1 do 5 – pozostałe wartości są aktualizowane automatycznie. Po zmianie któregokolwiek z pól menu selektora automatycznie zmieni się na "Ręczne".

#### <span id="page-28-0"></span>8.4.4. Sekcja Prędkości

Prędkość może być również używana do sterowania zewnętrznymi ledami. Mechanizm sterowania ledami jest taki sam jak w przypadku tętna, gdy wyłączone są opcje zaawansowane – jest tylko jeden suwak, który służy do określenia zakresu działania (patrz "Tętno", "Konfiguracja standardowa").

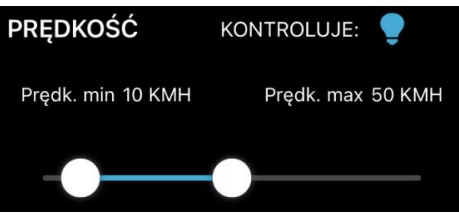

Konfiguracja prędkości – kmh

W zależności od ustawionych jednostek prędkości zdefiniowanych na ekranie ustawień (patrz "Ekran ustawień") zakres prędkości ustawiony na suwaku jest wyrażony w kilometrach na godzinę (kmh) lub milach na godzinę (mph).

## <span id="page-29-0"></span>8.4.5. Sekcja Mocy

Sekcja Mocy wygląda inaczej w zależności od ustawienia "pokaż opcje zaawansowane". Poniższe rozdziały opisują oba ustawienia.

## *8.4.5.1. Standardowa konfiguracja*

W standardowej konfiguracji (opcje zaawansowane są wyłączone) ustawienia mocy są ograniczone tylko do jednego zakresu, określając granice działania zewnętrznych ledów.

Mechanizm sterowania ledami jest taki sam, jak w przypadku tętna, gdy wyłączone są opcje zaawansowane (patrz "Sekcja Tętno", "Konfiguracja standardowa").

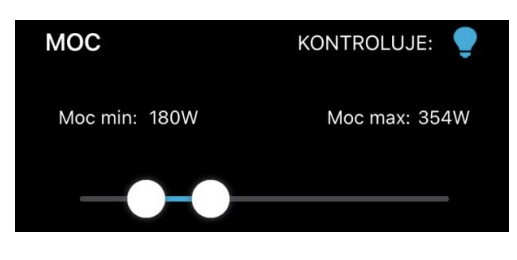

#### Ustawienia mocy

# *8.4.5.2. Zaawansowana konfiguracja*

Gdy opcje zaawansowane są włączone, wyświetlany jest dodatkowy selektor, który pozwala wybrać między prostym zakresem a strefami mocy.

Prosty zakres pozwala na taką samą konfigurację, jaką można wykonać, gdy ustawienia zaawansowane są wyłączone –pojedynczy suwak zakresu.

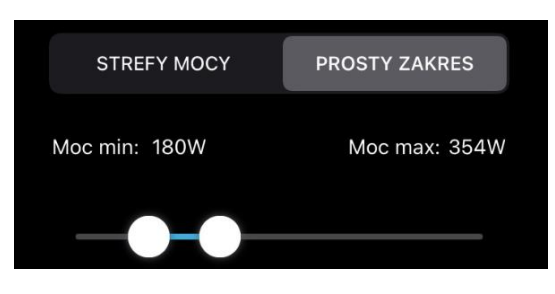

Prosty zakres – włączone opcje zaawansowane

Strefy mocy dzielą pełny zakres mocy (od 0 do 9999) na sześć stref (od 1 do 6). W przypadku wybrania stref wyświetlany jest następujący ekran.

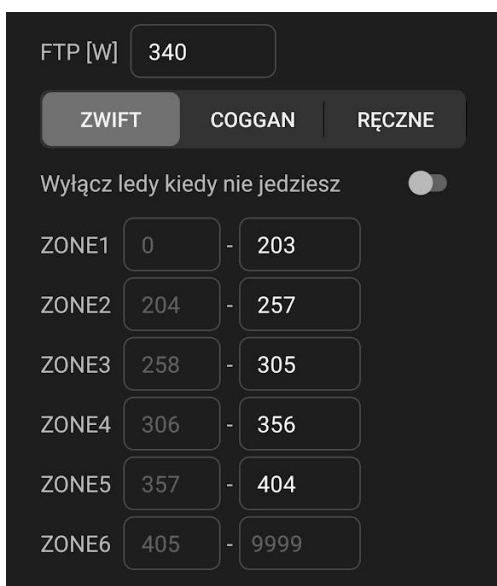

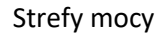

Przełącznik "Wyłącz ledy kiedy nie jedziesz" pozwala na całkowite wyłączenie diod LED, gdy moc wynosi 0W. Kiedy ten przełącznik jest wyłączony diody LED pozostaną stale włączone, ponieważ strefy mocy zaczynają się od 0. Gdy to ustawienie jest włączone, odzwierciedlone jest zachowanie prostego zakresu, ponieważ w przypadku prostego zakresu diody wyłączają się poniżej dolnego progu.

Nad przełącznikiem "Wyłącz ledy kiedy nie jedziesz" znajduje się menu selektora, które posiada trzy opcje: Zwift, Coggan i Ręczne. Ustawienia Zwift i Coggan obliczają strefy automatycznie, na podstawie wartości FTP wprowadzonej w dedykowanym polu "FTP".

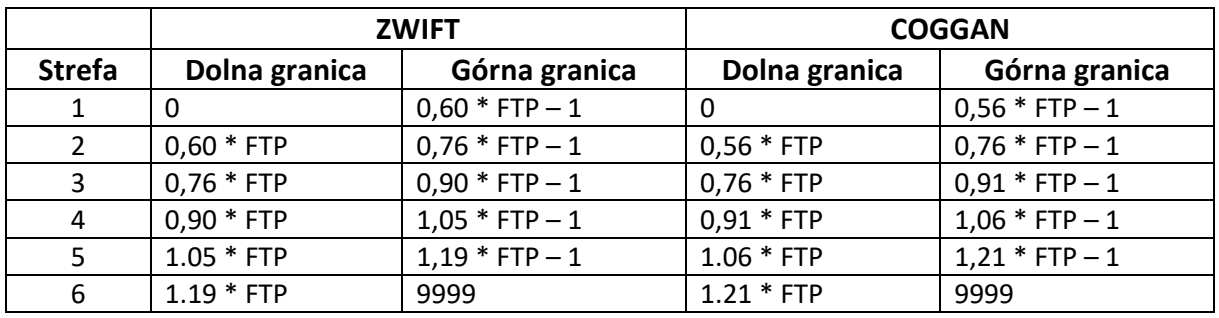

Strefy są obliczane na podstawie poniższej tabeli:

Ustawienie Zwift ma na celu odzwierciedlenie stref, które są obliczane w Zwift – internetowej platformie rowerowej. W ten sposób możesz dopasować kolory, które są wyświetlane w Zwift dla każdej strefy mocy na zewnętrznych ledach. W sekcji "Ledów RGB" znajduje się dedykowane ustawienie kolorów, aby pasowały do kolorów wyświetlanych w Zwift.

Ustawienie Coggana opiera się na strefach określonych przez dr Andrew Coggana, uznanego eksperta w dziedzinie treningu.Jeśli chcesz zmienić automatycznie obliczone strefy na żądane wartości, możesz edytować górną granicę stref od 1 do 5 – pozostałe wartości są aktualizowane automatycznie. Po zmianie któregokolwiek z pól menu selektora automatycznie zmieni się na "Ręczne".

### <span id="page-31-0"></span>8.4.6. Sekcja Ledów RGB

W sekcji "Ledy RGB" możesz skonfigurować zakresy kolorów, które będą używane przez Twoje urządzenie HRM Led.

Zawartość tej sekcji zależy od opcji "Pokaż ustawienia zaawansowane" (włączonej lub wyłączonej). Szczegóły dotyczące obu wersji zostały przedstawione w kolejnych rozdziałach.

#### *8.4.6.1. Standardowa konfiguracja*

Gdy ustawienia zaawansowane są wyłączone, kolory są wybierane na jednym suwaku z tęczą kolorów pod spodem.

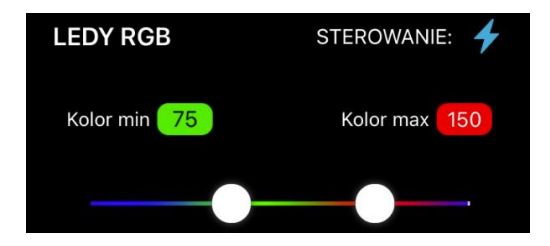

Suwak zakresu kolorów – konfiguracja standardowa

Kolor po lewej stronie wybrany na suwaku zostanie wysłany do podłączonego sterownika LED RGB, gdy czujnik sterujący (tętno, prędkość lub moc) osiągnie dolny limit.

Drugi kolor to kolor "maksymalny" - odpowiadający górnej granicy czujnika sterującego. Jeśli dane z czujnika wzrosną powyżej wysokiego progu, kolor nie będzie się już zmieniał.

Kolory będą płynnie zmieniać się w skonfigurowanym zakresie, od lewego koloru do prawego, przez wszystkie kolory tęczy pomiędzy nimi.

# *8.4.6.2. Zaawansowana konfiguracja*

Jeśli ustawienia zaawansowane są włączone, na ekranie mogą być wyświetlane trzy warianty, w zależności od czujnika sterującego i jego konfiguracji. Wszystkie opcje są wymienione w poniższej tabeli.

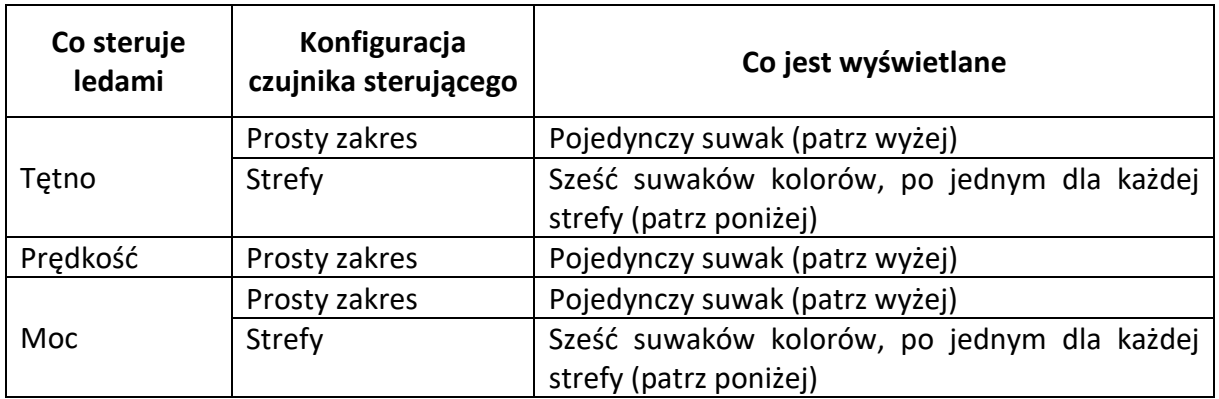

W wariancie z sześcioma suwakami, dodatkowo będziesz miał możliwość skorzystania z predefiniowanej konfiguracji o nazwie "Kolory Zwift". Wybranie tej opcji spowoduje ustawienie suwaków na kolory, których Zwift używa dla poszczególnych stref mocy (kolory są wyświetlane w grze na wykresie mocy u dołu ekranu). To ustawienie w połączeniu z ustawieniem stref "Zwift" w sekcji "Moc" pozwala na wizualizację na zewnętrznych ledach RGB tych samych kolorów, które aktualnie pokazuje Zwift.

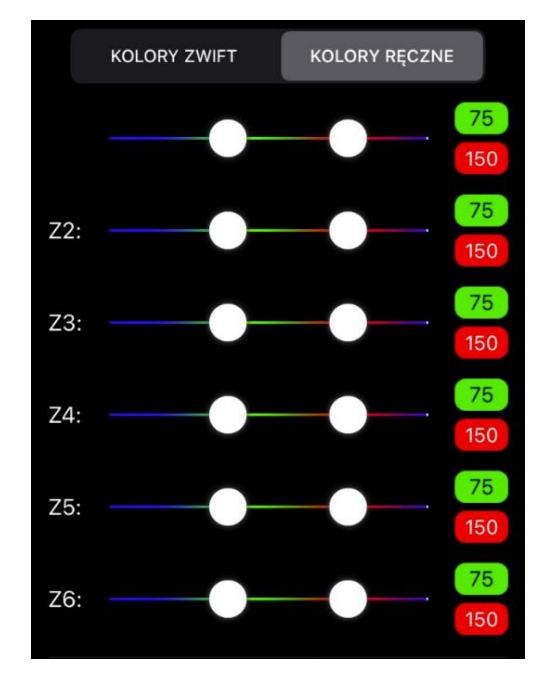

Konfiguracja ledów RGB – Strefy

# <span id="page-33-0"></span>8.5. Ekran ustawień

Ekran ustawień to widok, który jest wyświetlany po kliknięciu ikony koła zębatego w prawym górnym rogu ekranu głównego aplikacji, obok przycisku uśpienia.

Ustawienia są globalną konfiguracją aplikacji, która jest zapisywana niezależnie od profilu (z wyjątkiem konfiguracji czujnika tętna).

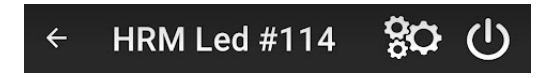

Górny pasek z ikoną koła zębatego

Ekran ustawień zawiera następujące ustawienia:

- 1. Pokaż opcje zaawansowane.
- 2. Jednostki prędkości (kmh lub mph),
- 3. Nie wyłączaj ekranu, kiedy połączono,
- 4. Zewnętrzne ledy RGB,
- 5. Konfiguracja czasu do uśpienia (widoczna tylko wtedy, gdy włączone są opcje zaawansowane),
- 6. Użyj czujnika tętna BLE.

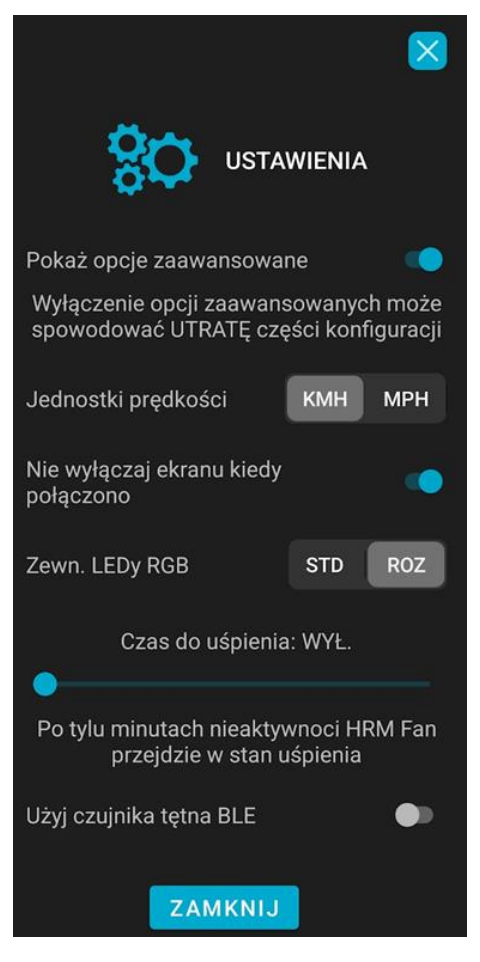

Ekran ustawień –Zaawansowane włączone

Aby zamknąć ekran ustawień, kliknij przycisk "x" w prawym górnym rogu. W przypadku iOS możesz także przesunąć palcem w dół. W przypadku Androida na dole znajduje się dodatkowy przycisk "Zamknij".

#### <span id="page-34-0"></span>8.5.1. Pokaż opcje zaawansowane

To ustawienie umożliwia włączenie zaawansowanych opcji i ustawień w całej aplikacji. Daje to większą elastyczność w konfiguracji czujników i ledy RGB.

Po włączeniu tego ustawienia wybrane części aplikacji staną się widoczne. Szczegóły każdej sekcji oraz to, jakie parametry konfiguracyjne są widoczne przy włączonych lub wyłączonych ustawieniach zaawansowanych, są opisane w osobnych rozdziałach poświęconych każdej sekcji.

**UWAGA:** Ponieważ wyłączenie opcji zaawansowanych powoduje ukrycie niektórych części aplikacji i uproszczenie widoku i konfiguracji, niektóre zaawansowane konfiguracje mogą zostać utracone po wyłączeniu opcji zaawansowanych.

**UWAGA:** Włączenie ustawień zaawansowanych spowoduje wyświetlenie konfiguracji czasu do uśpienia. Wyłączenie opcji zaawansowanych spowoduje ukrycie tej sekcji. Zobacz "Konfiguracja czasu do uśpienia", aby uzyskać więcej informacji.

# <span id="page-35-0"></span>8.5.2. Jednostki prędkości

To proste ustawienie umożliwia zmianę jednostek prędkości wyświetlanych w całej aplikacji. Dotyczy to sekcji "Prędkość", w której można ustawić zakres prędkości, z jaką prędkość będzie sterować zewnętrznymi ledami RGB oraz górnego paska menu, z ikonami sekcji – jednostki są pokazane pod ikoną prędkości. Prędkość jest automatycznie przeliczana przy zmianie jednostek.

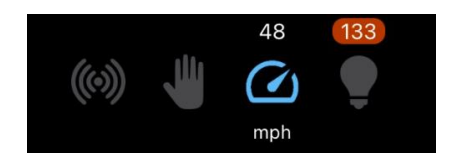

Jednostki prędkości na pasku menu – mph

# <span id="page-35-1"></span>8.5.3. Nie wyłączaj ekranu, kiedy połączono

Ta opcja, gdy jest włączona, sprawi, że ekran telefonu pozostanie włączony, gdy aplikacja jest połączona z urządzeniem HRM Led. Może to być przydatne, jeśli chcesz monitorować parametry i dane pochodzące z czujników podczas treningu.

# <span id="page-35-2"></span>8.5.4. Zewnętrzne ledy RGB

Dla tego ustawienia dostępne są dwie możliwe opcje:

- Standardowe ledy RGB (STD) podłącz do zwykłej taśmy led ze standardowym sterownikiem. Dla tego rodzaju paska led można regulować tylko jasność i kolor,
- Rozszerzone ledy RGB (ROZ) podłącz do rozszerzonej, adresowalnej taśmy led z odpowiednim sterownikiem. Dla tej taśmy isterownika led możesz ustawić różne efekty. Więcej informacji na ten temat można znaleźć w rozdziale "Konfiguracja zewnętrznych ledów".

Po wybraniu typu sterownika led, HRM Fan rozpocznie wyszukiwanie kompatybilnego sterownika, aby się z nim połączyć. Upewnij się, że sterownik jest podłączony do zasilania i znajduje się w zasięgu urządzenia HRM Fan. Włączenie tej opcji powoduje również, że widoczne stają się pewne części aplikacji, np. sekcja "AUTOM. STEROWANIE LEDAMI" na

ekranie "Czujniki". W tej sekcji możesz skonfigurować czujnik, który będzie sterował zewnętrznymi ledami. Więcej o tej konfiguracji przeczytasz w rozdziale "Czujniki".

## <span id="page-36-0"></span>8.5.5. Konfiguracja czasu do uśpienia

Konfiguracja czasu, jaki musi upłynąć, zanim urządzenie przejdzie w tryb uśpienia, jest możliwa dzięki suwakowi, na którym ustawiany jest czas w minutach (od 0 do 60). Jeśli ustawisz suwak na 0 minut (WYŁ.), urządzenie nigdy nie przejdzie automatycznie w stan uśpienia. Będzie można go uśpić za pomocą przycisku uśpienia. Wyłączenie automatycznego trybu uśpienia pozwala zautomatyzować korzystanie z urządzenia. Jeśli np. masz pewność, że w pobliżu urządzenia nie znajdzie się przypadkowy czujnik, który mógłby niepotrzebnie włączyć ledy RGB, to pozostawienie urządzenia w trybie wybudzonym pozwala na natychmiastowe wykrycie czujników w momencie rozpoczęcia treningu – nie będzie konieczne wybudzanie urządzenia.

**UWAGA:** W trybie standardowym (wyłączone ustawienia zaawansowane) konfiguracja czasu do uśpienia jest ukryta, natomiast sam mechanizm uśpienia działa w taki sam sposób, jak w trybie zaawansowanym. Dzięki temu możliwe jest przełączenie się na chwilę w tryb zaawansowany, zmiana ustawienia czasu do uśpienia i powrót do trybu standardowego z zachowaniem konfiguracji uśpienia.

# <span id="page-36-1"></span>8.5.6. Użyj czujnika tętna BLE

Domyślnie HRM Led wykorzystuje czujnik tętna ANT+. Ten typ czujnika jest lepszy w tym sensie, że umożliwia jednoczesne korzystanie z niego wielu urządzeniom, co nie jest możliwe w przypadku Bluetooth (z wyjątkiem niektórych czujników tętna z wielokanałowym Bluetooth). Jeśli twój czujnik tętna obsługuje ANT+, nie musisz zmieniać tego ustawienia. Z drugiej strony, jeśli posiadasz jedynie czujnik Bluetooth (BLE), którego chcesz używać z HRM Led, włącz to ustawienie. Spowoduje to zmianę typu czujnika, który jest wykrywany / wyszukiwany w sekcji Czujników.

**UWAGA**: To ustawienie jest widoczne tylko w trybie zaawansowanym.

**UWAGA**: To ustawienie jest zapisywane w ramach aktualnego profilu (w odróżnieniu od pozostałych ustawień, które zapisują się globalnie, niezależnie od wybranego profilu).

# <span id="page-36-2"></span>8.6. Mechanizm uśpienia

Mechanizm uśpienia to funkcja urządzenia HRM Led, która pozwala:

- Z łatwością wyłącz ledy RGB po treningu bez konieczności sięgania do nich, aby je fizycznie wyłączyć.
- Pozostawić urządzenie podłączone do zasilania między treningami. W trybie uśpienia diody LED nie zaświecą się, nawet jeśli w zasięgu urządzenia HRM Led znajduje się aktywny czujnik tętna, prędkości lub mocy,
- Wygodnie włączać urządzenie (wybudzać je) tuż przed treningiem (przy użyciu aplikacji mobilnej).

Urządzenie w trybie uśpienia sygnalizuje swój stan stale świecącą czerwoną diodą LED na obudowie. W trybie uśpienia urządzenie nie wyszukuje czujników, więc nie połączy się z nimi i nie włączy zewnętrznych ledów RGB. Jest ono jednak widocz

ne dla aplikacji mobilnej.

Urządzenie można uśpić na dwa sposoby:

1. Klikając przycisk Uśpij w aplikacji mobilnej

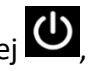

2. Urządzenie samo przejdzie w tryb uśpienia po pewnym czasie bezczynności (gdy żaden czujnik nie jest podłączony, a urządzenie nie jest w trybie ręcznym). Domyślny limit czasu (ustawiany przy pierwszym uruchomieniu aplikacji) wynosi 15 minut.

Możesz wybudzić urządzenie, łącząc się z nim za pomocą aplikacji mobilnej.

Konfiguracja czasu, jaki musi upłynąć, zanim urządzenie przejdzie w tryb uśpienia, jest dostępna na ekranie ustawień i jest opisana w rozdziale: "Ekran ustawień".

# <span id="page-37-0"></span>8.7. Profile i globalne ustawienia aplikacji

W aplikacji mobilnej dostępne są cztery profile (P1, P2, P3, P4). Profile to zestawy ustawień, między którymi można przełączać się za pomocą przycisków profilu. Kliknięcie w jeden z przycisków spowoduje załadowanie konfiguracji z wybranego profilu i przesłanie jej do podłączonego urządzenia HRM Led. Dane w profilu są zapisywane automatycznie po zmianie konfiguracji. Konfiguracje we wszystkich profilach są zapisywane lokalnie w telefonie, dzięki czemu można z nich korzystać na kilku urządzeniach HRM Led oraz między uruchomieniami. Informacje o aktualnie ustawionym profilu zapisywane są również lokalnie, dzięki czemu po wyłączeniu i ponownym włączeniu aplikacji mobilnej zostanie ona ustawiona na ostatnio używany profil.

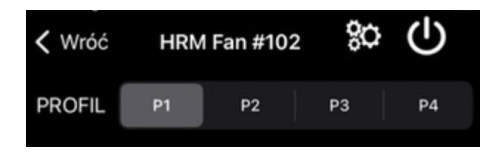

Przyciski przełączania profili (P1-P4)

Profile mogą być używane do kilku celów:

- Gdy z jednego urządzenia HRM Led korzysta więcej niż jedna osoba, możliwe jest zapisanie kilku zestawów ustawień, np. po jednym dla każdej osoby. Wówczas nie ma potrzeby rekonfiguracji urządzenia za każdym razem, gdy urządzenie jest przekazywane innej osobie,
- Gdy chcesz użyć więcej niż jednej konfiguracji do różnych rodzajów treningu (np. inna konfiguracja do biegania na bieżni i inna konfiguracja do treningu na trenażerze).
- Gdy chcesz zachować więcej niż jedną konfigurację dla różnych intensywności treningu lub własnych poziomów zmęczenia.

Cała konfiguracja urządzenia HRM Led oraz inne ustawienia aplikacji są zapisywane jako część profilu, z wyjątkiem ustawień dostępnych na ekranie Ustawienia:

- 1. Pokaż opcje zaawansowane.
- 2. Jednostki prędkości (kmh lub mph),
- 3. Nie wyłączaj ekranu, kiedy połączono,
- 4. Konfiguracja czasu do uśpienia.

Te ustawienia są zapisywane globalnie dla aplikacji i przechowywane lokalnie w telefonie.

# <span id="page-38-0"></span>8.8. Zdalna aktualizacja oprogramowania

Aplikacja mobilna umożliwia aktualizację oprogramowania na urządzeniu HRM Fan. Po połączeniu się z urządzeniem aplikacja mobilna sprawdza, czy są dostępne aktualizacje. Jeśli dla podłączonego urządzenia jest dostępne nowe oprogramowanie zostaje zainicjowana procedura aktualizacji. Wyświetlana jest prosta lista zmian w nowym oprogramowaniu, a na ekranie można śledzić postęp aktualizacji.

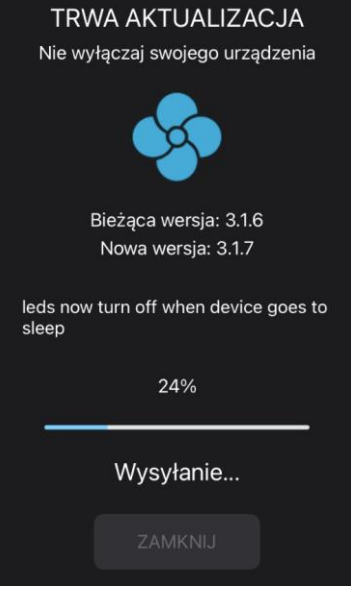

Aktualizacja

Aktualizacja nie powinna potrwać dłużej niż 1 minutę. Po zakończeniu aktualizacji urządzenie jest gotowe do użycia. Wystarczy kliknąć przycisk "ZAMKNIJ", a urządzenie połączy się ponownie.

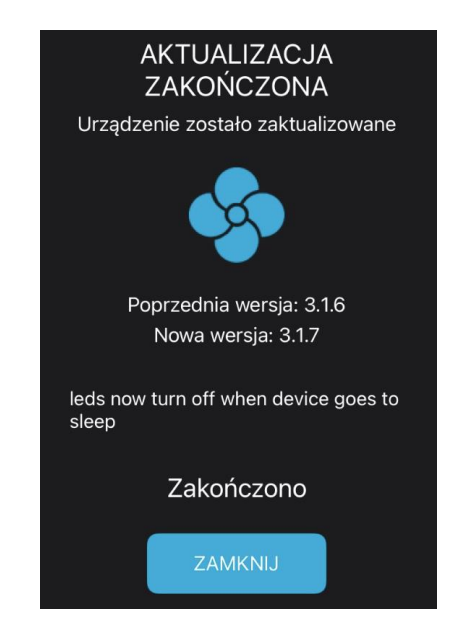

Aktualizacja zakończona

**UWAGA**: Aktualizacje zawierają poprawki błędów i ulepszenia w stosunku do istniejących funkcji. Czasami wprowadzane są również nowe funkcjonalności. Dokładamy wszelkich starań, aby zachować konfigurację użytkownika między aktualizacjami oprogramowania, jednak, jeśli aktualizacja jest duża i zmienia sposób, w jaki urządzenie komunikuje się lub przechowuje dane, profile i inna konfiguracja użytkownika mogą zostać utracone.

**UWAGA**: Jeśli aktualizacja nie powiedzie się. Zamknij aplikację, uruchom ponownie urządzenie HRM Led (odłącz od źródła zasilania, odczekaj pięć sekund i ponownie podłącz) i spróbuj ponownie. Staraj się, aby telefon znajdował się w odległości 1-2 metrów od urządzenia podczas całego procesu aktualizacji. Utrzymuj działanie aplikacji na pierwszym planie.

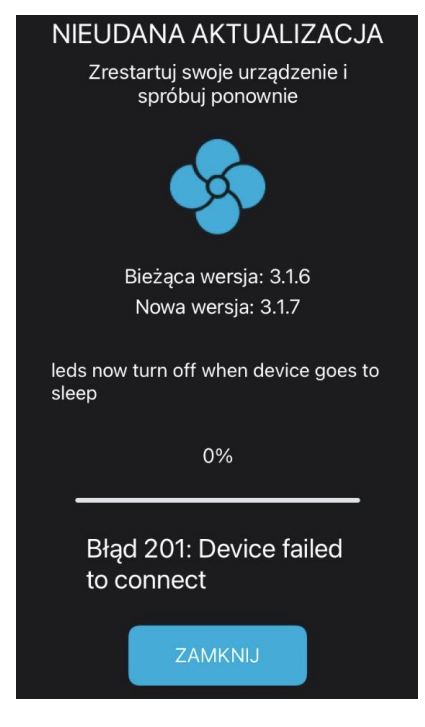

Aktualizacja nie powiodła się

# <span id="page-40-0"></span>9. Uwagi dotyczące bezpieczeństwa

To urządzenie może być używane przez dzieci w wieku od 8 lat i starsze oraz osoby o ograniczonych zdolnościach fizycznych, sensorycznych lub umysłowych lub bez doświadczenia i wiedzy, jeśli znajdują się pod nadzorem lub są poinstruowane w zakresie bezpiecznego korzystania z urządzenia i rozumieją związane z tym zagrożenia.

Dzieci nie mogą bawić się urządzeniem.

Czyszczenie i konserwacja nie mogą być wykonywane przez dzieci bez nadzoru.

# <span id="page-41-0"></span>10. Rozwiązywanie problemów

Poniższa tabela zawiera listę znanych problemów i sugeruje rozwiązania. Jeśli masz inny problem z naszym urządzeniem lub sugerowane rozwiązanie nie rozwiązuje Twojego problemu, skontaktuj się z nami w celu uzyskania pomocy. Chętnie pomożemy.

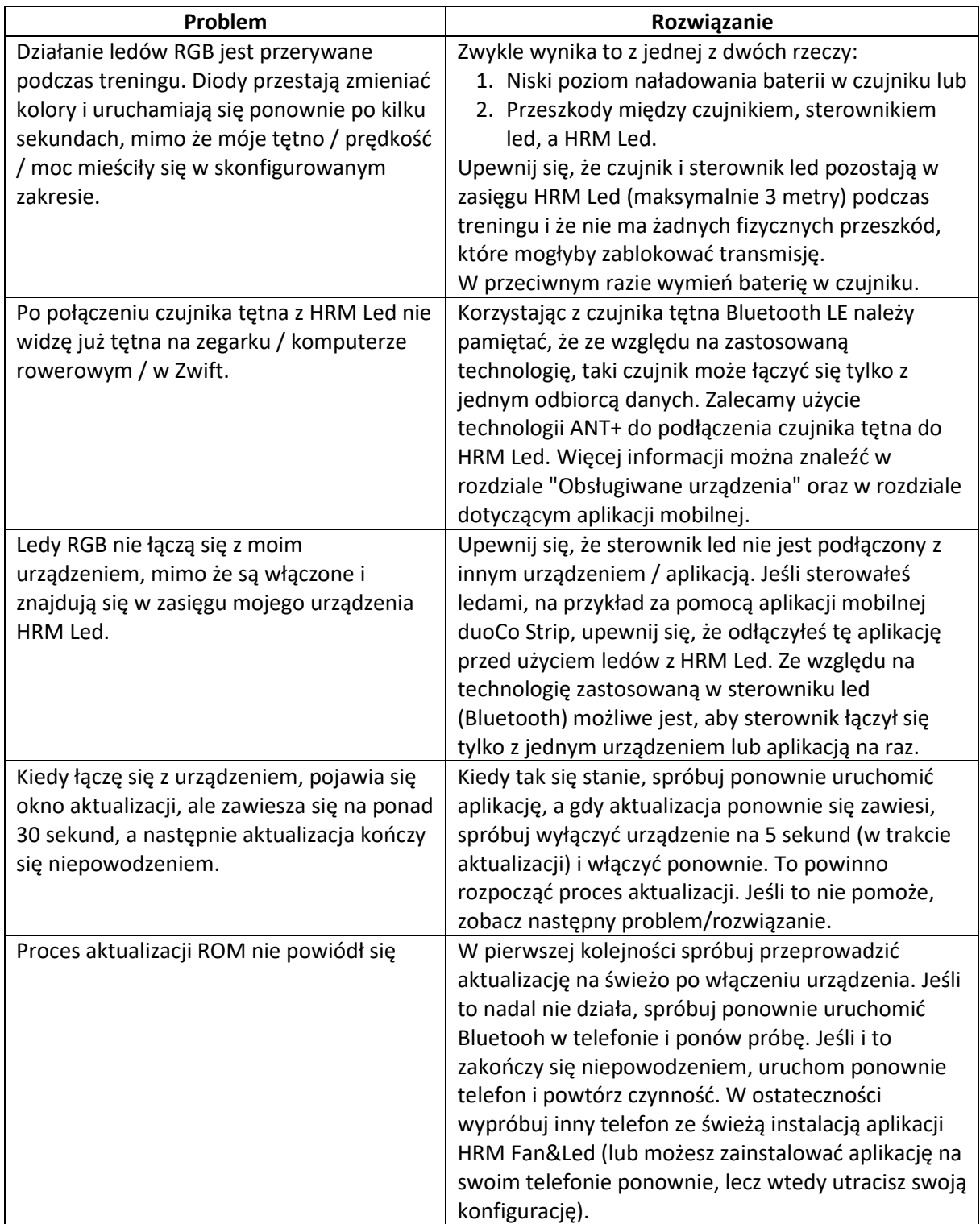

# <span id="page-42-0"></span>11. Dane kontaktowe

Twórcą i sprzedawcą urządzenia jest: Dragilla Łukasz Sacha Handlowa 9B, 05-120 Legionowo Nr VAT: PL5252136664 E-mail: [info@dragilla.com](mailto:info@dragilla.com) Strona www: [https://dragilla.com](https://dragilla.com/)